**Enterprise Router** 

# **User Guide**

 Issue
 01

 Date
 2024-01-15

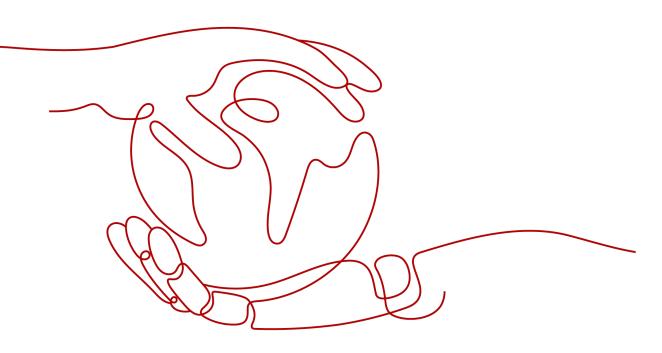

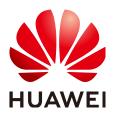

HUAWEI CLOUD COMPUTING TECHNOLOGIES CO., LTD.

# Copyright © Huawei Cloud Computing Technologies Co., Ltd. 2024. All rights reserved.

No part of this document may be reproduced or transmitted in any form or by any means without prior written consent of Huawei Cloud Computing Technologies Co., Ltd.

# **Trademarks and Permissions**

NUAWEI and other Huawei trademarks are the property of Huawei Technologies Co., Ltd. All other trademarks and trade names mentioned in this document are the property of their respective holders.

# Notice

The purchased products, services and features are stipulated by the contract made between Huawei Cloud and the customer. All or part of the products, services and features described in this document may not be within the purchase scope or the usage scope. Unless otherwise specified in the contract, all statements, information, and recommendations in this document are provided "AS IS" without warranties, guarantees or representations of any kind, either express or implied.

The information in this document is subject to change without notice. Every effort has been made in the preparation of this document to ensure accuracy of the contents, but all statements, information, and recommendations in this document do not constitute a warranty of any kind, express or implied.

# Huawei Cloud Computing Technologies Co., Ltd.

Address: Huawei Cloud Data Center Jiaoxinggong Road Qianzhong Avenue Gui'an New District Gui Zhou 550029 People's Republic of China

Website: https://www.huaweicloud.com/intl/en-us/

# **Contents**

| 1 Enterprise Routers                                            | 1  |
|-----------------------------------------------------------------|----|
| 1.1 Creating an Enterprise Router                               | 1  |
| 1.2 Modifying an Enterprise Router                              | 6  |
| 1.3 Viewing an Enterprise Router                                | 9  |
| 1.4 Deleting an Enterprise Router                               | 10 |
| 2 Attachments                                                   | 12 |
| 2.1 Attachment Overview                                         | 12 |
| 2.2 Adding VPC Attachments to an Enterprise Router              | 13 |
| 2.3 Changing the Name of an Attachment                          | 16 |
| 2.4 Viewing Details About an Attachment                         | 17 |
| 2.5 Deleting an Attachment                                      |    |
| 2.5.1 Deleting a VPC Attachment                                 | 19 |
| 2.5.2 Deleting a Virtual Gateway Attachment                     | 20 |
| 2.5.3 Deleting a VPN Gateway Attachment                         | 21 |
| 3 Route Tables                                                  | 23 |
| 3.1 Route Table Overview                                        | 23 |
| 3.2 Creating a Route Table                                      | 24 |
| 3.3 Modifying a Route Table                                     |    |
| 3.4 Viewing Route Tables                                        | 27 |
| 3.5 Deleting a Route Table                                      | 28 |
| 4 Associations                                                  | 30 |
| 4.1 Association Overview                                        | 30 |
| 4.2 Creating an Association for an Attachment in a Route Table  | 31 |
| 4.3 Viewing Associations in a Route Table                       |    |
| 4.4 Deleting an Association from a Route Table                  | 34 |
| 5 Propagations                                                  | 36 |
| 5.1 Propagation Overview                                        |    |
| 5.2 Creating a Propagation for an Attachment in the Route Table | 38 |
| 5.3 Viewing a Propagation in a Route Table                      |    |
| 5.4 Deleting a Propagation from a Route Table                   | 40 |
| 6 Routes                                                        | 42 |

| 6.1 Route Overview                            |    |
|-----------------------------------------------|----|
| 6.2 Creating a Static Route                   |    |
| 6.3 Modifying a Static Route                  |    |
| 6.4 Viewing Routes                            |    |
| 6.5 Deleting a Static Route                   |    |
| 7 Sharing                                     | 50 |
| 7.1 Sharing Overview                          |    |
| 7.2 Creating a Sharing                        | 54 |
| 7.3 Changing the Name of a Sharing            |    |
| 7.4 Viewing Sharing Details                   | 56 |
| 7.5 Accepting an Attachment Request           | 57 |
| 7.6 Rejecting an Attachment Request           | 58 |
| 7.7 Deleting a Sharing                        | 59 |
| 8 Flow Logs                                   | 61 |
| 8.1 Flow Log Overview                         | 61 |
| 8.2 Creating a Flow Log                       | 62 |
| 8.3 Viewing Details About a Flow Log          | 64 |
| 8.4 Disabling a Flow Log                      |    |
| 8.5 Enabling a Flow Log                       |    |
| 8.6 Deleting a Flow Log                       | 67 |
| 9 Monitoring                                  | 69 |
| 9.1 Supported Metrics                         | 69 |
| 9.2 Viewing Metrics                           | 73 |
| 9.3 Creating Alarm Rules                      | 73 |
| 10 Interconnecting with CTS                   | 75 |
| 10.1 Key Operations Recorded by CTS           | 75 |
| 10.2 Viewing Traces                           | 76 |
| 11 Permissions Management                     | 78 |
| 11.1 Creating a User and Granting Permissions | 78 |
| 11.2 Enterprise Router Custom Policies        | 79 |
| 12 Tags                                       |    |
| 12.1 Overview                                 | 81 |
| 12.2 Adding a Tag                             |    |
| 12.2.1 Adding a Tag to an Enterprise Router   |    |
| 12.2.2 Adding a Tag to an Attachment          |    |
| 12.2.3 Adding a Tag to a Route Table          |    |
| 12.3 Editing a Tag                            |    |
| 12.3.1 Editing an Enterprise Router Tag       |    |
| 12.3.2 Editing an Attachment Tag              |    |
| 12.3.3 Editing a Route Table Tag              |    |

| 12.4 Searching for a Cloud Resource by Tag       | 88 |
|--------------------------------------------------|----|
| 12.4.1 Searching for an Enterprise Router by Tag |    |
| 12.4.2 Searching for an Attachment by Tag        | 89 |
| 12.4.3 Searching for a Route Table by Tag        | 90 |
| 12.5 Viewing a Tag                               | 91 |
| 12.5.1 Viewing an Enterprise Router Tag          | 91 |
| 12.5.2 Viewing an Attachment Tag                 | 92 |
| 12.5.3 Viewing a Route Table Tag                 | 93 |
| 12.6 Deleting a Tag                              |    |
| 12.6.1 Deleting an Enterprise Router Tag         | 93 |
| 12.6.2 Deleting an Attachment Tag                | 94 |
| 12.6.3 Deleting a Route Table Tag                | 95 |
| 13 Quotas                                        | 97 |
| 13.1 Overview                                    | 97 |
| 13.2 Viewing Quotas                              |    |
| 13.3 Increasing Quotas                           |    |
| A Change History                                 | 99 |

# Enterprise Routers

# 1.1 Creating an Enterprise Router

# **Scenarios**

This section describes how to create an enterprise router.

# Procedure

- **Step 1** Log in to the management console.
- **Step 2** Click O in the upper left corner and select the desired region and project.
- Step 3Click Service List and choose Networking > Enterprise Router.The Enterprise Router homepage is displayed.
- **Step 4** Click **Create Enterprise Router** in the upper right corner. The **Create Enterprise Router** page is displayed.

| Create Enterprise Router        | 0                                                                                                    |
|---------------------------------|----------------------------------------------------------------------------------------------------|
| ★ Region                        | UAE-Abu Dhabi                                                                                                    |
| * AZ ⑦                          | Iow network latency and quick resource access, select the hearest region.       -Select.       Select two AZs to configure active-active deployment for high availability. |
| * Name                          | er-lest-01                                                                                                    |
| * ASN ⑦                         | 64512                                                                                                    |
| Default Route Table Association | ✓ Enable ⑦                                                                                                    |
| Default Route Table Propagation | ✓ Enable ⑦                                                                                                    |
| Auto Accept Shared Attachments  | Enable                                                                                                    |
| * Enterprise Project            | default   C  (2) Create Enterprise Project                                                                                                    |
| Tag                             | It is recommended that you use TMS's predefined tag function to add the same tag to different cloud resources View predefined tags C                                       |
|                                 | test 01 Delete                                                                                                    |
|                                 | Tag key Tag value You can add 9 more tags.                                                                                                    |
| Description                     |                                                                                                    |
|                                 | 0/255                                                                                                    |

# Figure 1-1 Create Enterprise Router

# **Step 5** Configure the parameters based on **Table 1-1**.

| Parameter | Setting                                                                                                    | Example Value |
|-----------|----------------------------------------------------------------------------------------------------|---------------|
| Region    | Mandatory                                                                                                    | -             |
|           | Select the region nearest to you to ensure the lowest latency possible.                                                                                                    |               |
| AZ        | Mandatory                                                                                                    | AZ1           |
|           | An AZ is a physical location where resources<br>use independent power supplies and networks.<br>AZs are physically isolated but interconnected<br>through an internal network. Each region<br>contains multiple AZs. If one AZ is unavailable,<br>the other AZs in the same region continue to<br>provide services. | AZ2           |
|           | We recommend you to select two AZs. The<br>enterprise router will be deployed in both AZs<br>that work in active-active mode, ensuring<br>reliability and disaster recovery.                                                                                                    |               |
|           | Traffic in an AZ is preferentially transmitted to the enterprise router in the same AZ to reduce latency.                                                                                                    |               |

 Table 1-1 Parameters for creating an enterprise router

| Parameter                  | Setting                                                                                                    | Example Value |
|----------------------------|----------------------------------------------------------------------------------------------------|---------------|
| Name                       | Mandatory<br>Enter a name for the enterprise router. The<br>name:                                                                                                    | er-test-01    |
|                            | <ul> <li>Must contain 1 to 64 characters.</li> </ul>                                                                                                    |               |
|                            | <ul> <li>Can contain letters, digits, underscores (_),<br/>hyphens (-), and periods (.).</li> </ul>                                                                                                    |               |
| ASN                        | Mandatory                                                                                                    | 64512         |
|                            | An autonomous system is an IP network that<br>is managed by an entity and has the same<br>routing policy. On a BGP network, each<br>autonomous system is assigned a unique ASN<br>to differentiate them.                                                                                                    |               |
|                            | You can use the default ASN, or specify one from 64512 to 65534 or from 4200000000 to 4294967294.                                                                                                    |               |
|                            | Networks in the same region can be considered as an AS.                                                                                                    |               |
| Default                    | Optional                                                                                                    | Enable        |
| Route Table<br>Association | Enabled by default                                                                                                    |               |
| Association                | Enabling <b>Default Route Table Association</b><br>can simplify network configurations. After this<br>function is enabled:                                                                                                    |               |
|                            | <ol> <li>An enterprise router automatically comes<br/>with a route table named<br/>defaultRouteTable. By default, this route<br/>table is the default association route table.<br/>After the enterprise router is created, you<br/>can create a custom route table and set it<br/>as the default association route table to<br/>replace the original one if needed. For<br/>details, see Modifying an Enterprise<br/>Router.</li> </ol> |               |
|                            | 2. If you create an attachment to this<br>enterprise router, the attachment will be<br>automatically associated with the default<br>association route table.                                                                                                    |               |

| Parameter                             | Setting                                                                                                    | Example Value |
|---------------------------------------|----------------------------------------------------------------------------------------------------|---------------|
| Default<br>Route Table<br>Propagation | Optional<br>Enabled by default<br>Enabling <b>Default Route Table Propagation</b><br>can simplify network configurations. After this<br>function is enabled:                                                                                                    | Enable        |
|                                       | <ol> <li>An enterprise router automatically comes<br/>with a route table named<br/>defaultRouteTable. By default, this route<br/>table is the default propagation route table.<br/>If both Default Route Table Association<br/>and Default Route Table Propagation are<br/>enabled, defaultRouteTable is not only the<br/>default association route table but also the<br/>default propagation route table.<br/>After the enterprise router is created, you<br/>can create a custom route table and set it<br/>as the default propagation route table to<br/>replace the original one if needed. For<br/>details, see Modifying an Enterprise</li> </ol> |               |
|                                       | <ul> <li>Router.</li> <li>2. If you create an attachment to this enterprise router, the attachment will be automatically propagated to the default propagation route table.</li> </ul>                                                                                                    |               |
| Auto Accept<br>Shared<br>Attachments  | Optional<br>As the owner, you can share your enterprise<br>router with other users. These other users can<br>create attachments for your enterprise router.                                                                                                    | Disable       |
|                                       | • If you do not select this option, you must<br>manually accept attachments to this<br>enterprise router from the accounts that<br>this enterprise router is shared with.                                                                                                    |               |
|                                       | • If you select this option, the system will automatically accept attachments to this enterprise router from the accounts that this enterprise router is shared with.                                                                                                    |               |
|                                       | For details, see <b>Sharing Overview</b> .                                                                                                    |               |
| Enterprise<br>Project                 | Mandatory<br>Select an enterprise project that the enterprise<br>router will be added to.                                                                                                    | default       |
|                                       | An enterprise project facilitates project-level management and grouping of cloud resources and users. The default project is <b>default</b> .                                                                                                    |               |

| Parameter   | Setting                                                                                                    | Example Value                  |
|-------------|----------------------------------------------------------------------------------------------------|--------------------------------|
| Tag         | Optional<br>Add tags to help you quickly find your<br>enterprise router.<br>For details, see <b>Overview</b> . | Tag key: test<br>Tag value: 01 |
| Description | Optional<br>Describe the enterprise router for easy<br>identification.                                         | -                              |

### Step 6 Click Create Now.

**Step 7** Confirm the enterprise router configurations and click **Submit**.

The enterprise router list is displayed.

**Step 8** Check the enterprise router status.

If the status changes from **Creating** to **Normal**, the enterprise router is successfully created.

----End

# Follow-Up Operations

- After an enterprise router is created, attach network instances to the enterprise router and configure routes. For details, see **Getting Started**.
- If **Default Route Table Association** and **Default Route Table Propagation** are not enabled for an enterprise router, you need to:
  - a. Create a custom route table for the enterprise router. For details, see **Creating a Route Table**.
  - b. Create associations for the attachments of the enterprise router. For details, see **Creating an Association for an Attachment in a Route Table**.
  - c. Use either of the following methods to add routes for the attachment to the route table:
    - Create a propagation in the route table. For details, see Creating a Propagation for an Attachment in the Route Table.

After the propagation is created, routes of the attachments to the enterprise router will be automatically propagated to the route table of the enterprise router.

 Add static routes to the route table. For details, see Creating a Static Route.

# **1.2 Modifying an Enterprise Router**

# **Scenarios**

This section describes how to modify settings of an enterprise router. You can:

- Modify the name of an enterprise router.
- Enable or disable **Default Route Table Association**.
- Enable or disable **Default Route Table Propagation**.

# Procedure

- **Step 1** Log in to the management console.
- **Step 2** Click <sup>I</sup> in the upper left corner and select the desired region and project.
- **Step 3** Click **Service List** and choose **Networking > Enterprise Router**.

The Enterprise Router homepage is displayed.

**Step 4** Search for the target enterprise router by name.

### Figure 1-2 Searching for an enterprise router

|   |                                      |                                 |                                    |                | All projects 👻 Name 💌 Enter a keyword. Q Search by Tag 🗧   |
|---|--------------------------------------|---------------------------------|------------------------------------|----------------|------------------------------------------------------------|
| 8 | er-test 🖉                            |                                 |                                    |                | Manage Attachment Manage Route Table Manage Sharing More 👻 |
|   | Status                               | S Normal                        | ID                                 | 95522e :26ea 🗇 | Attachments ( Used ): 1                                    |
|   | AZ 🕐                                 | AZ1,AZ2                         | ASN                                | 64512          | VPC                                                        |
|   | Default Route<br>Table Association   | Enabled                         | Default Route<br>Table Propagation | Enabled        | 1                                                          |
|   | Auto Accept<br>Shared<br>Attachments | Disabled                        | Enterprise Project                 | default        |                                                            |
|   | Created                              | Jun 12, 2023 15:05:12 GMT+08:00 |                                    |                |                                                            |

**Step 5** In the upper right corner of the target enterprise router, choose **More** > **Modify Settings**.

The **Modify Settings** page is displayed.

×

# Figure 1-3 Modify Settings

| Modify Settings                 |                            |
|---------------------------------|----------------------------|
| * Name                          | er-test-01                 |
| Default Route Table Association | ✓ Enable                   |
| Association Route Table         | defaultRouteTable(a0f1dd • |
| Default Route Table Propagation | ✓ Enable ?                 |
| Propagation Route Table         | defaultRouteTable(a0f1dd • |
| Auto Accept Shared Attachments  | ✓ Enable ?                 |
| ОК                              | Cancel                     |

# **Step 6** Modify the enterprise router based on **Table 1-2**.

 Table 1-2 Parameter description

| Parameter                  | Setting                                                                                                    | Example Value |
|----------------------------|----------------------------------------------------------------------------------------------------|---------------|
| Name                       | Mandatory                                                                                                    | er-test-01    |
|                            | If you want to change the name of the<br>enterprise router, enter a new name. The<br>name:                                                                   |               |
|                            | • Must contain 1 to 64 characters.                                                                                                    |               |
|                            | <ul> <li>Can contain letters, digits, underscores (_),<br/>hyphens (-), and periods (.).</li> </ul>                                                          |               |
| Default                    | Optional                                                                                                    | Enable        |
| Route Table<br>Association | Enabling <b>Default Route Table Association</b><br>can simplify network configurations. After this<br>function is enabled:                                   |               |
|                            | <ol> <li>Select a route table for Default Association<br/>Route Table.</li> </ol>                                                                            |               |
|                            | 2. If you create an attachment to this<br>enterprise router, the attachment will be<br>automatically associated with the default<br>association route table. |               |

| Parameter                             | Setting                                                                                                    | Example Value |
|---------------------------------------|----------------------------------------------------------------------------------------------------|---------------|
| Association<br>Route Table            | <ul> <li>Optional</li> <li>If you enable Default Route Table</li> <li>Association, select a route table for</li> <li>Association Route Table.</li> <li>You can select a custom route table.</li> <li>If you do not select a route table, the system will create a route table named defaultRouteTable as the default association route table.</li> </ul> | er-rtb-b931   |
|                                       | If a route table named <b>defaultRouteTable</b><br>already exists, the system will not create it<br>again.                                                                                                    |               |
| Default<br>Route Table<br>Propagation | Optional<br>Enabling <b>Default Route Table Propagation</b><br>can simplify network configurations. After this<br>function is enabled:                                                                                                    | Enable        |
|                                       | <ol> <li>Select a route table for Association Route<br/>Table.</li> <li>If you create an attachment to this<br/>enterprise router, the attachment will be<br/>automatically propagated to the default<br/>propagation route table.</li> </ol>                                                                                                    |               |
| Propagation<br>Route Table            | Optional<br>If you enable <b>Default Route Table</b><br><b>Propagation</b> , select a route table for<br><b>Propagation Route Table</b> .                                                                                                    | er-rtb-b931   |
|                                       | <ul> <li>You can select a custom route table.</li> <li>If you do not select a route table, the system will create a route table named defaultRouteTable as the default propagation route table.</li> <li>If a route table named defaultRouteTable already exists, the system will not create it again.</li> </ul>                                        |               |

| Parameter                                | Setting                                                                                                    | Example Value |
|------------------------------------------|----------------------------------------------------------------------------------------------------|---------------|
| Auto Accept<br>Shared<br>Attachment<br>s | Optional<br>As the owner, you can share your enterprise<br>router with other users. These other users can<br>create attachments for your enterprise router.           | Enable        |
|                                          | • If you do not select this option, you must manually accept attachments to this enterprise router from the accounts that this enterprise router is shared with.      |               |
|                                          | • If you select this option, the system will automatically accept attachments to this enterprise router from the accounts that this enterprise router is shared with. |               |
|                                          | For details, see Sharing Overview.                                                                                                    |               |

### Step 7 Click OK.

The enterprise router list is displayed.

**Step 8** Check the enterprise router settings.

The settings take effect immediately.

----End

# **1.3 Viewing an Enterprise Router**

# **Scenarios**

This section describes how to view basic information about an enterprise router, including the AZs, default route table association and propagation, and creation time.

You can also view other information about the enterprise router, including:

- Attachments, such as their name, type, and attached resources. For details, see Viewing Details About an Attachment.
- Route tables, such as the default route table and custom route tables. For details, see Viewing Route Tables.
- Tags. For details, see Viewing a Tag.

# Procedure

**Step 1** Log in to the management console.

- **Step 2** Click **(2)** in the upper left corner and select the desired region and project.
- **Step 3** Click **Service List** and choose **Networking** > **Enterprise Router**.

The Enterprise Router homepage is displayed.

**Step 4** Search for the target enterprise router by name.

In addition to the information shown in the enterprise router list, you can go to **Step 5** to view more details.

### Figure 1-4 Searching for an enterprise router

|   |                                      |                                 |                                    |                | All projects • Name • Enter a keyword. Q Search by Tag & |
|---|--------------------------------------|---------------------------------|------------------------------------|----------------|----------------------------------------------------------|
|   |                                      |                                 |                                    |                | Au projects • Enter a Asymoto. Q Search by lag           |
| 8 | er-test 🖉                            |                                 |                                    |                | Manage Attachment Manage Route Table Manage Sharing More |
|   | Status                               | Normal                          | ID                                 | 95522e c26ea 🗇 | Attachments ( Used ): 1                                  |
|   | AZ 🕐                                 | AZ1,AZ2                         | ASN                                | 64512          | VPC                                                      |
|   | Default Route<br>Table Association   | Enabled                         | Default Route<br>Table Propagation | Enabled        | 1                                                        |
|   | Auto Accept<br>Shared<br>Attachments | Disabled                        | Enterprise Project                 | default        |                                                          |
|   | Created                              | Jun 12, 2023 15:06:12 GMT+08:00 |                                    |                |                                                          |

**Step 5** Click the name of the target enterprise router to go to the **Basic Information** page.

View detailed information about the enterprise router.

### Figure 1-5 Basic Information

| Name                            | er-test 🖉         | ID                              | 9fb76- 645a5b74702 🗇            |
|---------------------------------|-------------------|---------------------------------|---------------------------------|
| Status                          | Normal            | AZ                              | AZ2                             |
| ASN                             | 64512             | Default Route Table Association | Enabled                         |
| Default Route Table Propagation | Enabled           | Auto Accept Shared Attachments  | Disabled                        |
| Association Route Table         | defaultRouteTable | Propagation Route Table         | defaultRouteTable               |
| Enterprise Project              | S S               | Created                         | Feb 20, 2023 21:17:42 GMT+08:00 |
| Description                     | - 🖉               |                                 |                                 |
|                                 |                   |                                 |                                 |

----End

# 1.4 Deleting an Enterprise Router

# Scenarios

This section describes how to delete an enterprise router.

# **Notes and Constraints**

- An enterprise router that has attachments cannot be deleted. To delete such an enterprise router, delete its attachments first. For details, see **Deleting an Attachment**.
- An enterprise router that has route tables can be deleted directly.
- An enterprise router that is shared with other accounts can be deleted directly.

# Procedure

**Step 1** Log in to the management console.

**Step 2** Click  $\bigcirc$  in the upper left corner and select the desired region and project.

### **Step 3** Click **Service List** and choose **Networking** > **Enterprise Router**.

The Enterprise Router homepage is displayed.

**Step 4** Search for the target enterprise router by name.

## Figure 1-6 Searching for an enterprise router

| ise Router                           |                                 |                                    |                | Create Enterpris                                         |
|--------------------------------------|---------------------------------|------------------------------------|----------------|----------------------------------------------------------|
|                                      |                                 |                                    |                | All projects                                             |
| 谢 er-test 🖉                          |                                 |                                    |                | Manage Attachment Manage Route Table Manage Sharing More |
| Status                               | 🥺 Normal                        | ID                                 | 95522e :26ea 🗇 | Attachments ( Used ): 1                                  |
| AZ 🕐                                 | AZ1,AZ2                         | ASN                                | 64512          | VPC                                                      |
| Default Route<br>Table Association   | Enabled                         | Default Route<br>Table Propagation | Enabled        | 1                                                        |
| Auto Accept<br>Shared<br>Attachments | Disabled                        | Enterprise Project                 | default        |                                                          |
|                                      | Jun 12, 2023 15:05:12 GMT+08:00 |                                    |                |                                                          |

- Step 5 In the upper right corner of the target enterprise router, choose More > Delete.A confirmation dialog box is displayed.
- Step 6 Click Yes.

A deleted enterprise router cannot be recovered.

----End

# **2** Attachments

# 2.1 Attachment Overview

You can create an attachment to attach a network instance to an enterprise router. The attachment type varies according to the network instance.

# Figure 2-1 Attachments

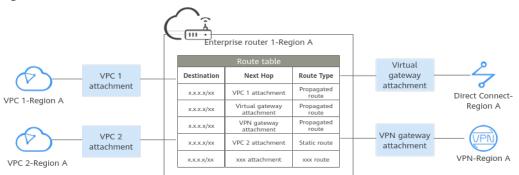

# Table 2-1 Attachments

| Attachme<br>nt Type | Network<br>Instance | Create Attachment                                    | View<br>Attach<br>ment                              | Delete<br>Attachment            |
|---------------------|---------------------|------------------------------------------------------|-----------------------------------------------------|---------------------------------|
| VPC<br>attachment   | VPC                 | Adding VPC<br>Attachments to an<br>Enterprise Router | Viewing<br>Details<br>About<br>an<br>Attach<br>ment | Deleting a<br>VPC<br>Attachment |

| Attachme<br>nt Type              | Network<br>Instance                     | Create Attachment                                                                                                    | View<br>Attach<br>ment | Delete<br>Attachment                           |
|----------------------------------|-----------------------------------------|----------------------------------------------------------------------------------------------------|------------------------|------------------------------------------------|
| Virtual<br>gateway<br>attachment | Virtual gateway<br>of Direct<br>Connect | Add virtual gateway<br>attachments to an<br>enterprise router. To<br>create a virtual<br>gateway, refer to<br>"Establishing<br>Network<br>Connectivity" in the<br><i>Direct Connect User</i><br><i>Guide</i> . |                        | Deleting a<br>Virtual<br>Gateway<br>Attachment |
| VPN<br>gateway<br>attachment     | VPN gateway                             | Add VPN gateway<br>attachments to an<br>enterprise router. To<br>create a VPN<br>gateway, refer to<br>"Creating a VPN<br>Gateway" in the<br><i>Virtual Private</i><br><i>Network User Guide</i> .              |                        | Deleting a<br>VPN<br>Gateway<br>Attachment     |

# 2.2 Adding VPC Attachments to an Enterprise Router

# Scenarios

This section describes how to attach VPCs to an enterprise router so that these VPCs can communicate with each other.

# **Notes and Constraints**

- If you use the propagated routes of a VPC attachment, the route table of the enterprise router automatically learns the VPC CIDR block as the destination of routes. The CIDR block cannot be changed. To ensure that routes in the route table do not conflict, the CIDR blocks of all VPCs attached to the enterprise router cannot overlap. Otherwise, communication fails.
- If your existing VPCs have overlapping CIDR blocks, do not use propagated routes. Instead, manually add static routes to the route table of the enterprise router. The destination of the routes can be VPC subnet CIDR blocks or smaller ones.

# Procedure

**Step 1** Log in to the management console.

**Step 2** Click **O** in the upper left corner and select the desired region and project.

### **Step 3** Click **Service List** and choose **Networking** > **Enterprise Router**.

The Enterprise Router homepage is displayed.

**Step 4** Search for the target enterprise router by name.

# Figure 2-2 Searching for an enterprise router

|   |                                      |                                 |                                    |                | All projects         ▼         Enter a keyword.         Q         Search by Tag |
|---|--------------------------------------|---------------------------------|------------------------------------|----------------|---------------------------------------------------------------------------------|
| 8 | er-test 🖉                            |                                 |                                    |                | Manage Attachment Manage Route Table Manage Sharing More                        |
|   | Status                               | S Normal                        | ID                                 | 95522e c26ea 🗇 | Attachments ( Used ): 1                                                         |
|   | AZ 🕐                                 | AZ1,AZ2                         | ASN                                | 64512          | VPC                                                                             |
|   | Default Route<br>Table Association   | Enabled                         | Default Route<br>Table Propagation | Enabled        | 1                                                                               |
|   | Auto Accept<br>Shared<br>Attachments | Disabled                        | Enterprise Project                 | default        |                                                                                 |
|   | Created                              | Jun 12, 2023 15:05:12 GMT+08:00 |                                    |                |                                                                                 |

**Step 5** Go to the **Attachments** tab using either of the following methods:

- In the upper right corner of the enterprise router, click Manage Attachment.
- Click the enterprise router name and click **Attachments**.

### **Step 6** On the **Attachments** tab, click **Create Attachment**.

The **Create Attachment** dialog box is displayed.

**Step 7** Configure the parameters based on **Table 2-2**.

| Parameter | Setting                                                                                             | Example Value |
|-----------|----------------------------------------------------------------------------------------------------|---------------|
| Name      | Mandatory                                                                                           | er-attach-01  |
|           | Enter the attachment name. The name:                                                                |               |
|           | Must contain 1 to 64 characters.                                                                    |               |
|           | <ul> <li>Can contain letters, digits, underscores (_),<br/>hyphens (-), and periods (.).</li> </ul> |               |

| Parameter          | Setting                                                                                                    | Example Value                                                                                    |
|--------------------|----------------------------------------------------------------------------------------------------|--------------------------------------------------------------------------------------------------|
| Attachment<br>Type | <ul> <li>Mandatory</li> <li>Select the attachment type. Select VPC, indicating that the instance to be attached to the enterprise router is a VPC. The methods for creating attachments vary depending on the attachment type. For details, see Attachment Overview.</li> <li>Select the VPC to be attached to the enterprise router. You can enter a VPC name to quickly find the target VPC.</li> <li>Select a subnet in the selected VPC. You can enter a subnet name to quickly find the target subnet.</li> <li>You can select any subnet in the VPC. All subnets in the same VPC can communicate with each other by default and the enterprise router can connect to the entire VPC.</li> <li>You are advised to select a subnet that is dedicated for connecting to the enterprise router. To ensure that the subnet has enough IP addresses for the system and the enterprise router, make the subnet mask /28 or smaller.</li> </ul> | <ul> <li>Attachment<br/>Type: VPC</li> <li>VPC: vpc-A</li> <li>Subnet:<br/>subnet-A01</li> </ul> |
| Auto Add<br>Routes | <ul> <li>Optional</li> <li>Enable this option if you want to<br/>automatically add routes (with this<br/>enterprise router as the next hop and<br/>10.0.0.0/8, 172.16.0.0/12, and<br/>192.168.0.0/16 as the destinations) to all<br/>route tables of the selected VPC.</li> <li>Do not enable this option if an existing<br/>route in the VPC route tables has a<br/>destination set to 10.0.0.0/8, 172.16.0.0/12,<br/>or 192.168.0.0/16 because the routes will<br/>fail to be added. After the attachment is<br/>created, manually add routes to the VPC<br/>route tables.</li> </ul>                                                                                                    | Enable                                                                                           |
| Description        | Optional<br>Describe the attachment for easy<br>identification.                                                                                                    | -                                                                                                |
| Tag                | Optional<br>Add tags to help you quickly find your<br>attachment.<br>For details, see <b>Overview</b> .                                                                                                    | Tag key: test<br>Tag value: 01                                                                   |

Step 8 Click OK.

The attachment list is displayed.

**Step 9** Check the attachment status.

If the status changes from **Creating** to **Normal**, the attachment is successfully created.

----End

# **Follow-up Procedure**

If **Default Route Table Association** and **Default Route Table Propagation** are not enabled for an enterprise router, you need to:

- 1. Create a custom route table for the enterprise router. For details, see **Creating a Route Table**.
- 2. Create associations for the attachments of the enterprise router. For details, see **Creating an Association for an Attachment in a Route Table**.
- 3. Use either of the following methods to add routes for the attachment to the route table:
  - Create a propagation in the route table. For details, see Creating a Propagation for an Attachment in the Route Table.

After the propagation is created, routes of the attachments to the enterprise router will be automatically propagated to the route table of the enterprise router.

 Add static routes to the route table. For details, see Creating a Static Route.

# 2.3 Changing the Name of an Attachment

# Scenarios

This section describes how to change the name of an attachment.

# Procedure

- **Step 1** Log in to the management console.
- **Step 2** Click <sup>1</sup> in the upper left corner and select the desired region and project.
- **Step 3** Click **Service List** and choose **Networking > Enterprise Router**.

The Enterprise Router homepage is displayed.

**Step 4** Search for the target enterprise router by name.

Figure 2-3 Searching for an enterprise router

| rprise Ro | outer                                |                                 |                                    |         | Create Enterprise Rout                                                                     |
|-----------|--------------------------------------|---------------------------------|------------------------------------|---------|--------------------------------------------------------------------------------------------|
|           |                                      |                                 |                                    |         | All projects     ▼       Name     ▼       Enter a keyword.     Q       Search by Tag     ▼ |
|           | er-test 🖉                            |                                 |                                    |         | Manage Attachment Manage Routs Table Manage Sharing More 👻                                 |
|           | Status                               | Ormal                           | ID                                 | 95522e  | Attachments ( Used ): 1                                                                    |
|           | AZ 🕐                                 | AZ1,AZ2                         | ASN                                | 64512   | VPC                                                                                        |
|           | Default Route<br>Table Association   | Enabled                         | Default Route<br>Table Propagation | Enabled | 1                                                                                          |
|           | Auto Accept<br>Shared<br>Attachments | Disabled                        | Enterprise Project                 | default |                                                                                            |
|           | Created                              | Jun 12, 2023 15:08:12 GMT+08:00 |                                    |         |                                                                                            |
|           |                                      |                                 |                                    |         |                                                                                            |

**Step 5** Go to the **Attachments** tab using either of the following methods:

- In the upper right corner of the enterprise router, click Manage Attachment.
- Click the enterprise router name and click Attachments.
- **Step 6** In the attachment list, click  $\stackrel{\checkmark}{=}$  next to the attachment name.

The **Edit** dialog box is displayed.

**Step 7** Enter a new name.

| Table 2-3 Parameter descripti | on |
|-------------------------------|----|
|-------------------------------|----|

| Parameter | Setting                                                                                             | Example Value |
|-----------|----------------------------------------------------------------------------------------------------|---------------|
| Name      | Mandatory<br>Enter the attachment name. The name:                                                   | er-attach-01  |
|           | <ul> <li>Must contain 1 to 64 characters.</li> </ul>                                                |               |
|           | <ul> <li>Can contain letters, digits, underscores (_),<br/>hyphens (-), and periods (.).</li> </ul> |               |

# Step 8 Click OK.

The attachment list is displayed.

----End

# 2.4 Viewing Details About an Attachment

# Scenarios

This section describes how to view details about the attachments of an enterprise router, including the attachment name, attachment type, and attached resources.

The methods for viewing details about different types of attachments are the same. This section uses a VPC attachment as an example.

# Procedure

**Step 1** Log in to the management console.

- **Step 2** Click <sup>(Q)</sup> in the upper left corner and select the desired region and project.
- **Step 3** Click **Service List** and choose **Networking** > **Enterprise Router**.

The Enterprise Router homepage is displayed.

**Step 4** Search for the target enterprise router by name.

### Figure 2-4 Searching for an enterprise router

| rise Ro | outer                                |                                 |                                    |                                                          | Create Enterpris        |  |
|---------|--------------------------------------|---------------------------------|------------------------------------|----------------------------------------------------------|-------------------------|--|
|         |                                      |                                 |                                    |                                                          | All projects            |  |
| $\odot$ | er-test 🖉                            |                                 |                                    | Manage Attachment Manage Route Table Manage Sharing More |                         |  |
|         | Status                               | <ul> <li>Normal</li> </ul>      | ID                                 | 95522e c28ea 🗇                                           | Attachments ( Used ): 1 |  |
|         | AZ 🕜                                 | AZ1,AZ2                         | ASN                                | 64512                                                    | VPC                     |  |
|         | Default Route<br>Table Association   | Enabled                         | Default Route<br>Table Propagation | Enabled                                                  | 1                       |  |
|         | Auto Accept<br>Shared<br>Attachments | Disabled                        | Enterprise Project                 | default                                                  |                         |  |
|         | Created                              | Jun 12, 2023 15:08:12 GMT+08:00 |                                    |                                                          |                         |  |
|         |                                      |                                 |                                    |                                                          |                         |  |

### **Step 5** Go to the **Attachments** tab using either of the following methods:

- In the upper right corner of the enterprise router, click Manage Attachment.
- Click the enterprise router name and click Attachments.

### Figure 2-5 Viewing attachments

| Create Adachment         Lass how to create an attachment.           V Specify tilter otheria.         V |        |                 |                   |                    |                         |             |           |  |
|----------------------------------------------------------------------------------------------------|--------|-----------------|-------------------|--------------------|-------------------------|-------------|-----------|--|
| Name/ID                                                                                                  | Status | Attachment Type | Attached Resource | Account/Project ID | Association Route Table | Description | Operation |  |
| er-attach-02<br>e595b5f 9a-8160923906cf                                                                  | Normal | VPC             | vpc-B             | My account         | defaultRouteTable       | -           | Delete    |  |
| er-attach-01<br>96245e2 d3c-79at94d50020                                                                 | Normal | VPC             | ирс-А             | My account         | defaultRouteTable       |             | Delete    |  |

### **Step 6** On the **Attachments** tab, you can view:

- In the attachment list, you can view information such as the name, status, type, and attached resource.
- If you click the attachment name, you can view more information about the attachment on the displayed page, including the attachment ID, creation time, and tags.
- If you click the attached resource, you will go to the details page of the attached resource.

### Figure 2-6 Viewing attachment details

| 10              | er-attach-01 🖉                                                                      |                                            | ID                                     | 96246e2 94d60020          |  |
|-----------------|-------------------------------------------------------------------------------------|--------------------------------------------|----------------------------------------|---------------------------|--|
| us              | Normal                                                                              |                                            | Attachment Type                        | VPC                       |  |
| name            | vpc-A                                                                               |                                            | Subnet                                 | subnet-A01(172.16.0.0/24) |  |
| ted             | Jun 19, 2023 16:25:52 GMT+08:00                                                     |                                            | Auto Add Routes                        | Disabled                  |  |
| cription        | - 🖉                                                                                 |                                            |                                        |                           |  |
|                 |                                                                                     |                                            |                                        |                           |  |
| Add Tag You can | add 9 more tags. A tag is a pair of key and value. For hierarchical management, use | both keys and values. For common managemen | int, you can use keys only and leave w | Nues blank.<br>Operation  |  |

< er-attach-01

# 2.5 Deleting an Attachment

# 2.5.1 Deleting a VPC Attachment

# Scenarios

This section describes how to delete a VPC attachment from an enterprise router.

# **Notes and Constraints**

- Deleting an attachment will also delete its associations, propagations, and propagated routes in the route table.
- After an attachment is deleted, the next hop of its related static routes will be **Blackhole**. If the destination of a packet matches the blackhole route, the packet will be discarded.

# Figure 2-7 Blackhole route

| Create Route Learn how to creat | te a route. |                   |                   | Destina      | tion 🔹 Enter a keyword. Q |
|---------------------------------|-------------|-------------------|-------------------|--------------|---------------------------|
| Destination                     | Next Hop    | T Attachment Type | Attached Resource | Route Type   | Operation                 |
| 0.0.0/10                        | Blackhole   | -                 | -                 | Static route | Modify   Delete           |
| 192.168.0.2/32                  | Blackhole   |                   | -                 | Static route | Modify Delete             |
| 192.168.0.5/32                  | Blackhole   | -                 | -                 | Static route | Modify Delete             |

• If flow logging is enabled for an attachment, flow logging will be disabled, but collected flow logs will not be deleted.

# Procedure

- **Step 1** Log in to the management console.
- **Step 2** Click **(2)** in the upper left corner and select the desired region and project.
- **Step 3** Click **Service List** and choose **Networking** > **Enterprise Router**.

The Enterprise Router homepage is displayed.

**Step 4** Search for the target enterprise router by name.

# Figure 2-8 Searching for an enterprise router

|   |                                      |          |                                    |         | All projects                                           |
|---|--------------------------------------|----------|------------------------------------|---------|--------------------------------------------------------|
| 8 | er-test 🖉                            |          |                                    |         | Manage Attachment Manage Route Table Manage Sharing Mo |
|   | Status                               | Normal   | ID                                 | 95522e  | Attachments ( Used ): 1                                |
|   | AZ 🕐                                 | AZ1,AZ2  | ASN                                | 64512   | VPC                                                    |
|   | Default Route<br>Table Association   | Enabled  | Default Route<br>Table Propagation | Enabled | 1                                                      |
|   | Auto Accept<br>Shared<br>Attachments | Disabled | Enterprise Project                 | default |                                                        |

**Step 5** Go to the **Attachments** tab using either of the following methods:

• In the upper right corner of the enterprise router, click Manage Attachment.

- Click the enterprise router name and click **Attachments**.
- **Step 6** In the attachment list, locate the target VPC attachment, and click **Delete** in the **Operation** column.

A confirmation dialog box is displayed.

Step 7 Confirm the information and click Yes.

A deleted attachment cannot be recovered.

----End

# 2.5.2 Deleting a Virtual Gateway Attachment

# Scenarios

This section describes how to delete a virtual gateway attachment from an enterprise router.

# Notes and Constraints

- Deleting an attachment will also delete its associations, propagations, and propagated routes in the route table.
- If flow logging is enabled for an attachment, flow logging will be disabled, but collected flow logs will not be deleted.

# Procedure

- **Step 1** Log in to the management console.
- **Step 2** Click **O** in the upper left corner and select the desired region and project.
- **Step 3** Click **Service List** and choose **Networking** > **Enterprise Router**.

The Enterprise Router homepage is displayed.

**Step 4** Search for the target enterprise router by name.

# Figure 2-9 Searching for an enterprise router

|   |                                      |                                 |                                    |                                                            | All projects            |  |
|---|--------------------------------------|---------------------------------|------------------------------------|------------------------------------------------------------|-------------------------|--|
|   |                                      |                                 |                                    |                                                            |                         |  |
| 8 | er-test 🖉                            |                                 |                                    | Manage Attachment Manage Route Table Manage Sharing More + |                         |  |
|   | Status                               | Normal                          | ID                                 | 95522e                                                     | Attachments ( Used ): 1 |  |
|   | AZ 🕜                                 | AZ1.AZ2                         | ASN                                | 64512                                                      | VPC                     |  |
|   | Default Route<br>Table Association   | Enabled                         | Default Route<br>Table Propagation | Enabled                                                    | 1                       |  |
|   | Auto Accept<br>Shared<br>Attachments | Disabled                        | Enterprise Project                 | default                                                    |                         |  |
|   | Created                              | Jun 12, 2023 15:06:12 GMT+08:00 |                                    |                                                            |                         |  |

**Step 5** Go to the **Attachments** tab using either of the following methods:

- In the upper right corner of the enterprise router, click **Manage Attachment**.
- Click the enterprise router name and click **Attachments**.

# NOTICE

A virtual gateway attachment cannot be directly deleted on the **Attachments** page of the enterprise router.

A virtual gateway attachment will be automatically deleted after you perform the following operations to delete the virtual gateway and its virtual interfaces.

**Step 6** Locate the target virtual gateway attachment and click the attached resource.

Example: vgw-demo

The virtual gateway attachment details page is displayed.

**Step 7** On the details page, click the virtual gateway.

The virtual gateway list is displayed.

- **Step 8** Check whether the virtual gateway has virtual interfaces.
  - If the virtual gateway has virtual interfaces, delete the virtual interfaces first. For details, see section "Deleting a Virtual Interface" in the **Direct Connect User Guide**.
  - If the virtual gateway has no virtual interfaces, go to Step 9.
- **Step 9** Locate the target virtual gateway and click **Delete** in the **Operation** column.

A confirmation dialog box is displayed.

Step 10 Click Yes.

A deleted virtual gateway cannot be recovered.

----End

# 2.5.3 Deleting a VPN Gateway Attachment

# Scenarios

This section describes how to delete a VPN gateway attachment from an enterprise router.

# Notes and Constraints

- Deleting an attachment will also delete its associations, propagations, and propagated routes in the route table.
- If flow logging is enabled for an attachment, flow logging will be disabled, but collected flow logs will not be deleted.

# Procedure

**Step 1** Log in to the management console.

**Step 2** Click <sup>(Q)</sup> in the upper left corner and select the desired region and project.

**Step 3** Click **Service List** and choose **Networking** > **Enterprise Router**.

The Enterprise Router homepage is displayed.

**Step 4** Search for the target enterprise router by name.

Figure 2-10 Searching for an enterprise router

|   |                                      |                                 |                                    |                                                        | All projects            |  |
|---|--------------------------------------|---------------------------------|------------------------------------|--------------------------------------------------------|-------------------------|--|
| 8 | er-test 🖉                            |                                 |                                    | Manage Altachment Manage Route Table Manage Sharing Mo |                         |  |
|   | Status                               | S Normal                        | ID                                 | 95522e c26ea 🗗                                         | Attachments ( Used ): 1 |  |
|   | AZ 🕜                                 | AZ1,AZ2                         | ASN                                | 64512                                                  | VPC                     |  |
|   | Default Route<br>Table Association   | Enabled                         | Default Route<br>Table Propagation | Enabled                                                | 1                       |  |
|   | Auto Accept<br>Shared<br>Attachments | Disabled                        | Enterprise Project                 | default                                                |                         |  |
|   | Created                              | Jun 12, 2023 15:05:12 GMT+08:00 |                                    |                                                        |                         |  |

**Step 5** Go to the **Attachments** tab using either of the following methods:

- In the upper right corner of the enterprise router, click Manage Attachment.
- Click the enterprise router name and click Attachments.

### NOTICE

A VPN gateway attachment cannot be directly deleted on the **Attachments** page of the enterprise router.

A VPN gateway attachment will be automatically deleted after you perform the following operations to delete its VPN connections, unbind the EIP from the VPN gateway, and delete the VPN gateway.

**Step 6** Locate the target VPN gateway attachment and click the attached resource.

Example: vpngw-demo

The VPN gateway attachment details page is displayed.

**Step 7** On the attachment details page, click in the upper left corner.

The VPN gateway list is displayed.

**Step 8** In the VPN gateway list, locate the target VPN gateway, click **More** in the **Operation** column, and click **Delete**.

A confirmation dialog box is displayed.

Step 9 Click Yes.

A deleted VPN gateway cannot be recovered.

----End

# **3**<sub>Route Tables</sub>

# 3.1 Route Table Overview

Route tables are used by enterprise routers to forward packets. Each route table contains associations, propagations, and routes. Route tables are classified into custom route tables and default route tables.

# Table 3-1 Route tables

| Route Table           | Description                                                                                                    |
|-----------------------|----------------------------------------------------------------------------------------------------|
| Custom<br>route table | <ul> <li>A custom route table is an additional route table you<br/>optionally create for an enterprise router.</li> </ul>                                                                        |
|                       | • An enterprise router can have multiple custom route tables.<br>You can associate attachments with different route tables to<br>enable communication or isolation between network<br>instances. |

| Route Table            | Description                                                                                                    |
|------------------------|----------------------------------------------------------------------------------------------------|
| Default<br>route table | A default route table is automatically created when an enterprise<br>router is created. There are two types of default route tables:<br>default association route table and default propagation route<br>table. You can specify a route table both as the default<br>association route table and the default propagation route table.<br>You can also specify one route table as the default association<br>route and another route table as the default propagation route<br>table. |
|                        | • If <b>Default Route Table Association</b> is enabled and the default association route table is specified, attachments will be associated with the default association route table. If no default association route table is specified, a route table named <b>defaultRouteTable</b> will be created and used as the default association route table.                                                                                                    |
|                        | • If <b>Default Route Table Propagation</b> is enabled and the default propagation route table is specified, attachments will be propagated to the default propagation route table. If no default propagation route table is specified, a route table named <b>defaultRouteTable</b> will be created and used as the default propagation route table.                                                                                                    |
|                        | • If both <b>Default Route Table Association</b> and <b>Default Route</b><br><b>Table Propagation</b> are enabled but the default association<br>route table and the default propagation route table are not<br>specified, the route table named <b>defaultRouteTable</b> will be<br>used as both the default association route table and the<br>default propagation route table.                                                                                                    |
|                        | • If there is already a route table named <b>defaultRouteTable</b> , no additional <b>defaultRouteTable</b> will be created.                                                                                                    |
|                        | • You can replace the default route table with a custom route table if needed.                                                                                                    |

# 3.2 Creating a Route Table

# **Scenarios**

This section describes how to create a custom route table for an enterprise router.

# Procedure

**Step 1** Log in to the management console.

- **Step 2** Click <sup>1</sup> in the upper left corner and select the desired region and project.
- **Step 3** Click **Service List** and choose **Networking > Enterprise Router**.

The **Enterprise Router** homepage is displayed.

**Step 4** Search for the target enterprise router by name.

### Figure 3-1 Searching for an enterprise router

|                                      |                                 |                                    |                                                            | All projects            |  |
|--------------------------------------|---------------------------------|------------------------------------|------------------------------------------------------------|-------------------------|--|
| er-test 🖉                            |                                 |                                    | Manage Attachment Manage Route Table Manage Sharing More 🔻 |                         |  |
| Status                               | Normal                          | ID                                 | 95522e                                                     | Attachments ( Used ): 1 |  |
| AZ 🕜                                 | AZ1,AZ2                         | ASN                                | 64512                                                      | VPC                     |  |
| Default Route<br>Table Association   | Enabled                         | Default Route<br>Table Propagation | Enabled                                                    | 1                       |  |
| Auto Accept<br>Shared<br>Attachments | Disabled                        | Enterprise Project                 | default                                                    |                         |  |
| Created                              | Jun 12, 2023 15:06:12 GMT+08:00 |                                    |                                                            |                         |  |

**Step 5** Go to the **Route Tables** tab using either of the following methods:

- In the upper right corner of the enterprise router, click **Manage Route Table**.
- Click the enterprise router name and click Route Tables.

### Figure 3-2 Route Tables

| Create Route Table Route table created: 1                 |     |                                    |                                       |                                    | Name + Enter a keyword. Q. Search by Tag & C |
|-----------------------------------------------------------|-----|------------------------------------|---------------------------------------|------------------------------------|----------------------------------------------|
| defaultRouteTable<br>2o465e54-8dtb-422c-ad56-a626638ee147 | ₽ ∠ | Basic Information                  | Associations Propagations Routes Tags |                                    |                                              |
|                                                           |     | Name                               | defaultRouteTable 🖉                   | ID                                 | 2c465e54-8m                                  |
|                                                           |     | Status                             | Normal                                | Default Route<br>Table Association | Yes                                          |
|                                                           |     | Default Route<br>Table Propagation | Yes                                   | Created                            | Apr 20, 2023 17:17:59 GMT+08:00              |
|                                                           |     | Description                        | - 2                                   |                                    |                                              |
|                                                           |     |                                    |                                       |                                    |                                              |

**Step 6** On the **Route Tables** tab, click **Create Route Table**.

The Create Route Table dialog box is displayed.

**Step 7** Configure the parameters based on **Table 3-2**.

| Table 3-2 Parameters | for creating a | route table | for an enterprise router |
|----------------------|----------------|-------------|--------------------------|
|                      |                |             |                          |

| Parameter   | Setting                                                                                             | Example Value |
|-------------|----------------------------------------------------------------------------------------------------|---------------|
| Name        | Mandatory                                                                                           | er-rtb-01     |
|             | Enter a name for the route table. The name:                                                         |               |
|             | Must contain 1 to 64 characters.                                                                    |               |
|             | <ul> <li>Can contain letters, digits, underscores (_),<br/>hyphens (-), and periods (.).</li> </ul> |               |
| Description | Optional                                                                                            | -             |
|             | Describe the route table for easy identification.                                                   |               |
| Tag         | Optional                                                                                            | Tag key: test |
|             | Add tags to help you quickly find your route table.                                                 | Tag value: 01 |
|             | For details, see <b>Overview</b> .                                                                  |               |

### Step 8 Click OK.

The route table list is displayed.

**Step 9** View the route table status.

If the status changes from **Creating** to **Normal**, the route table is successfully created.

----End

# 3.3 Modifying a Route Table

# Scenarios

This section describes how to modify the name and description of a route table.

# **Notes and Constraints**

Only the name and description of route tables named **defaultRouteTable** and custom route tables can be changed.

# Procedure

- **Step 1** Log in to the management console.
- **Step 2** Click **O** in the upper left corner and select the desired region and project.
- **Step 3** Click **Service List** and choose **Networking** > **Enterprise Router**.

The **Enterprise Router** homepage is displayed.

**Step 4** Search for the target enterprise router by name.

# Figure 3-3 Searching for an enterprise router

| orise Ro | outer                                |                                 |                                    |         | Create Enterpris                                                                          |
|----------|--------------------------------------|---------------------------------|------------------------------------|---------|-------------------------------------------------------------------------------------------|
|          |                                      |                                 |                                    |         | All projects         ▼         Enler a keyword.         Q         Search by Tag         ¥ |
| 8        | er-test 🖉                            |                                 |                                    |         | Manage Attachment Manage Route Table Manage Sharing More                                  |
|          | Status                               | <ul> <li>Normal</li> </ul>      | ID                                 | 95522e  | Attachments ( Used ): 1                                                                   |
|          | AZ 🕜                                 | AZ1,AZ2                         | ASN                                | 64512   | VPC                                                                                       |
|          | Default Route<br>Table Association   | Enabled                         | Default Route<br>Table Propagation | Enabled | 1                                                                                         |
|          | Auto Accept<br>Shared<br>Attachments | Disabled                        | Enterprise Project                 | default |                                                                                           |
|          | Created                              | Jun 12, 2023 15:08:12 GMT+08:00 |                                    |         |                                                                                           |
|          |                                      |                                 |                                    |         |                                                                                           |

- **Step 5** Go to the **Route Tables** tab using either of the following methods:
  - In the upper right corner of the enterprise router, click **Manage Route Table**.
  - Click the enterprise router name and click **Route Tables**.

Figure 3-4 Renaming a route table

| Create Route Table Route table created: 1                     |                                    |                                       |                                    | Name         ▼         Enter a keyword.         Q         Search by Tag. ⊗         C |
|---------------------------------------------------------------|------------------------------------|---------------------------------------|------------------------------------|--------------------------------------------------------------------------------------|
| defaultRouteTable<br>2:465654-8dfb-422c-ad56-a626638ee147  17 | Basic Information                  | Associations Propagations Routes Tags |                                    |                                                                                      |
|                                                               | Name                               | defaultRouteTable 🖉                   | ID                                 | 2c465e54-8                                                                           |
|                                                               | Status                             | Normal                                | Default Route<br>Table Association | Yes                                                                                  |
|                                                               | Default Route<br>Table Propagation | Yes                                   | Created                            | Apr 20, 2023 17:17:59 GMT+08:00                                                      |
|                                                               | Description                        | - 2                                   |                                    |                                                                                      |
|                                                               |                                    |                                       |                                    |                                                                                      |

- **Step 6** In the route table list, click ∠ next to the name of the target route table. The **Modify Route Table** dialog box is displayed.
- **Step 7** Enter a new name.

| Table | 3-3 | Parameter | description |
|-------|-----|-----------|-------------|
|-------|-----|-----------|-------------|

| Parameter   | Setting                                                                                                    | Example Value |
|-------------|----------------------------------------------------------------------------------------------------|---------------|
| Name        | Mandatory<br>Enter a new name for the route table. The<br>name:                                                                           | er-rtb-01     |
|             | <ul> <li>Must contain 1 to 64 characters.</li> <li>Can contain letters, digits, underscores (_), hyphens (-), and periods (.).</li> </ul> |               |
| Description | Optional<br>Modify the description of the route table.                                                                                    | -             |

# Step 8 Click OK.

The route table list is displayed.

----End

# 3.4 Viewing Route Tables

# **Scenarios**

This section describes how to view route tables of an enterprise router.

# Procedure

- **Step 1** Log in to the management console.
- **Step 2** Click <sup>(Q)</sup> in the upper left corner and select the desired region and project.
- Step 3 Click Service List and choose Networking > Enterprise Router.The Enterprise Router homepage is displayed.
- **Step 4** Search for the target enterprise router by name.

### Figure 3-5 Searching for an enterprise router

|          |                                   |          |                                    |         | All projects                                             |
|----------|-----------------------------------|----------|------------------------------------|---------|----------------------------------------------------------|
| ()<br>() | r-test 🖉                          |          |                                    |         | Manage Attachment Manage Route Table Manage Sharing More |
| SI       | tatus                             | Normal   | ID                                 | 95522e  | Attachments ( Used ): 1                                  |
| A        | z 🕐                               | AZ1,AZ2  | ASN                                | 64512   | VPC                                                      |
|          | efault Route<br>able Association  | Enabled  | Default Route<br>Table Propagation | Enabled | 1                                                        |
| SI       | uto Accept<br>hared<br>ttachments | Disabled | Enterprise Project                 | default |                                                          |

**Step 5** Go to the **Route Tables** tab using either of the following methods:

- In the upper right corner of the enterprise router, click **Manage Route Table**.
- Click the enterprise router name and click **Route Tables**.

### Figure 3-6 Route Tables

| Create Route Table Route table created: 1                 |                                    |                                       |                                    | Name         ▼         Enter a keyword.         Q.         Search by Teg         ⊗         C. |
|-----------------------------------------------------------|------------------------------------|---------------------------------------|------------------------------------|-----------------------------------------------------------------------------------------------|
| defautRouteTable<br>20465e54-8dfb-422c-ad56-a626638ee147] | Basic Information                  | Associations Propagations Routes Tags |                                    |                                                                                               |
|                                                           | Name                               | defaultRouteTable 🖉                   | ID                                 | 2c465e54-8e                                                                                   |
|                                                           | Status                             | Normal                                | Default Route<br>Table Association | Yes                                                                                           |
|                                                           | Default Route<br>Table Propagation | Yes                                   | Created                            | Apr 20, 2023 17:17:59 (3MT+08:00                                                              |
|                                                           | Description                        | - 2                                   |                                    |                                                                                               |
|                                                           |                                    |                                       |                                    |                                                                                               |

**Step 6** In the route table list, click different tabs to view the route table information.

On the **Basic Information** tab, you can view the status of the route table and whether **Default Route Table Association** and **Default Route Table Propagation** are enabled.

----End

# 3.5 Deleting a Route Table

# Scenarios

This section describes how to delete a route table of an enterprise router.

# Notes and Constraints

- If a route table is used as the default association route table and/or default propagation route table, the route table cannot be deleted.
  - If **Default Route Association** is set to **Yes** on the basic information page of the route table, the route table is used as the default association route table.
  - Also, if **Default Route Propagation** is set to **Yes** on the basic information of the route table, the route table is used as the default propagation route table.

To delete such a route table, change **Default Route Association** and **Default Route Propagation** settings. For details, see **Modifying an Enterprise Router**.

- A route table cannot be deleted if it contains an association or a propagation. You need to delete the association and propagation before deleting this route table.
  - For details about how to delete an association, see **Deleting an** Association from a Route Table.
  - For details about how to delete a propagation, see **Deleting a Propagation from a Route Table**.
- A route table can be deleted if it contains only static routes. Ensure that the routes are no longer required before deleting their route table.

# Procedure

**Step 1** Log in to the management console.

- **Step 2** Click O in the upper left corner and select the desired region and project.
- **Step 3** Click **Service List** and choose **Networking > Enterprise Router**.

The **Enterprise Router** homepage is displayed.

**Step 4** Search for the target enterprise router by name.

Figure 3-7 Searching for an enterprise router

| rise Rou | ter                               |                                 |                                    |         | Create Enterprise                                                                         |
|----------|-----------------------------------|---------------------------------|------------------------------------|---------|-------------------------------------------------------------------------------------------|
|          |                                   |                                 |                                    |         | All projects         ▼         Entar a keyword.         Q         Search by Tag         ≤ |
| ()<br>() | er-test 🖉                         |                                 |                                    |         | Manage Attachment Manage Routs Table Manage Sharing More                                  |
| s        | itatus                            | Normal                          | ID                                 | 955228  | Attachments ( Used ): 1                                                                   |
| A        | z 🕜                               | AZ1,AZ2                         | ASN                                | 64512   | VPC                                                                                       |
|          | lefault Route<br>able Association | Enabled                         | Default Route<br>Table Propagation | Enabled | 1                                                                                         |
| s        | uto Accept<br>hared<br>ttachments | Disabled                        | Enterprise Project                 | default |                                                                                           |
|          | reated                            | Jun 12, 2023 15:08:12 GMT+08:00 |                                    |         |                                                                                           |

**Step 5** Go to the **Route Tables** tab using either of the following methods:

- In the upper right corner of the enterprise router, click **Manage Route Table**.
- Click the enterprise router name and click Route Tables.

# Figure 3-8 Deleting a route table

| Create Route Table Route table crested: 1                 |                                    |                                       |                                    | Name         ▼         Enter a keyword.         Q         Search by Tag         ≥         C |
|-----------------------------------------------------------|------------------------------------|---------------------------------------|------------------------------------|---------------------------------------------------------------------------------------------|
| defaultRouteTable<br>2c465e54-8dtb-422c-ad56-a626638ee147 | Basic Information                  | Associations Propagations Routes Tags |                                    |                                                                                             |
|                                                           | Name                               | defaultRouteTable 🖉                   | ID                                 | 2c465e54 38ee147 🗗                                                                          |
|                                                           | Status                             | Normal                                | Default Route<br>Table Association | Yes                                                                                         |
|                                                           | Default Route<br>Table Propagation | Yes                                   | Created                            | Apr 20, 2023 17:17:59 GMT+08:00                                                             |
|                                                           | Description                        | - 2                                   |                                    |                                                                                             |
|                                                           |                                    |                                       |                                    |                                                                                             |

**Step 6** In the route table list, click  $\overline{U}$  next to the name of the target route table.

A confirmation dialog box is displayed.

Step 7 Click Yes.

A deleted route table cannot be recovered.

----End

# **4** Associations

# 4.1 Association Overview

Each attachment can be associated with one route table for:

- Packet forwarding: Packets from the attachment are forwarded through the routes specified in the associated route table.
- Route propagation: The routes in the associated route tables are automatically propagated to the route table of the attachment.

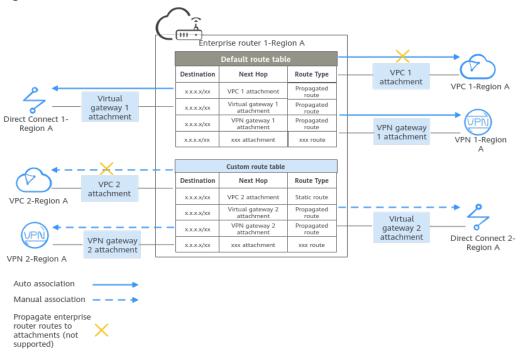

### Figure 4-1 Associations

| Attachmen<br>t Type | Route<br>Learnin<br>g | Way to Create Association                                                                                                    | Description                                                                                                    |
|---------------------|-----------------------|----------------------------------------------------------------------------------------------------|----------------------------------------------------------------------------------------------------|
| VPC                 | Not<br>support<br>ed  | • Auto creation: If <b>Default</b><br><b>Route Table Association</b><br>is enabled and the                                                                                                    | Each attachment can<br>only be associated with<br>one route table.                                                                                                    |
| Virtual<br>gateway  | Support<br>ed         | default association route<br>table is specified,<br>attachments are                                                                                                    | Associations between<br>attachments in Figure<br>4-1 are described as                                                                                                    |
| VPN<br>gateway      | Support<br>ed         | <ul> <li>automatically associated<br/>with the default<br/>association route table.</li> <li>If you want to enable<br/>this function when<br/>you create an<br/>enterprise router, refer<br/>to Creating an<br/>Enterprise Router.</li> <li>If you want to enable<br/>this function after an<br/>enterprise router is<br/>created, refer to<br/>Modifying an<br/>Enterprise Router.</li> <li>Manual creation: You can<br/>select a route table and<br/>create an association in<br/>it to associate an<br/>attachment with the<br/>route table. For details,<br/>see Creating an<br/>Association for an<br/>Attachment in a Route<br/>Table.</li> </ul> | <ul> <li>follows:</li> <li>Auto creation: The system automatically associates attachments, such as virtual gateway 1, VPC 1, and VPN gateway 1, with the default route table of the enterprise router.</li> <li>Manual creation: You need to manually create associations in the custom route table of the enterprise router for attachments, such as VPC 2, VPN gateway 2, and virtual gateway 2.</li> </ul> |

Table 4-1 Association description

# 4.2 Creating an Association for an Attachment in a Route Table

# **Scenarios**

This section describes how to create an association in a route table of an enterprise router to associate a specified attachment with the route table.

# **Notes and Constraints**

Each attachment can only be associated with one route table. Packets from the attachment will be forwarded based on the route table.

- **Step 1** Log in to the management console.
- **Step 2** Click <sup>(Q)</sup> in the upper left corner and select the desired region and project.
- **Step 3** Click **Service List** and choose **Networking** > **Enterprise Router**.

The Enterprise Router homepage is displayed.

**Step 4** Search for the target enterprise router by name.

Figure 4-2 Searching for an enterprise router

|   |                                      |                                 |                                    |                                                         | All projects    Name    Enter a keyword.                  |
|---|--------------------------------------|---------------------------------|------------------------------------|---------------------------------------------------------|-----------------------------------------------------------|
|   |                                      |                                 |                                    |                                                         | All projects   Name   Enter a keyword.   Q  Search by Tag |
| Ì | er-test 🖉                            |                                 |                                    | Manage Attachment Manage Route Table Manage Sharing Mor |                                                           |
|   | Status                               | Normal                          | ID                                 | 95522ec26ea 🗇                                           | Attachments ( Used ): 1                                   |
|   | AZ 🕐                                 | AZ1,AZ2                         | ASN                                | 64512                                                   | VPC                                                       |
|   | Default Route<br>Table Association   | Enabled                         | Default Route<br>Table Propagation | Enabled                                                 | 1                                                         |
|   | Auto Accept<br>Shared<br>Attachments | Disabled                        | Enterprise Project                 | default                                                 |                                                           |
|   | Created                              | Jun 12, 2023 15:06:12 GMT+08:00 |                                    |                                                         |                                                           |

#### **Step 5** Go to the **Route Tables** tab using either of the following methods:

- In the upper right corner of the enterprise router, click **Manage Route Table**.
- Click the enterprise router name and click **Route Tables**.

#### Figure 4-3 Create Association

| Create Route Table Route table created: 1                 |     |                                         |                  |                   | Name 👻 Entr     | er a keyword. Q Search by Tag 😸 C |
|-----------------------------------------------------------|-----|-----------------------------------------|------------------|-------------------|-----------------|-----------------------------------|
| defaultRouteTable<br>a011dddb-003d-4c53-a95c-07cd39670b6d | 9 Z | Basic Information Associations Propagat | ions Routes Tags |                   |                 |                                   |
|                                                           |     | Create Association                      |                  |                   |                 | ID • Exact match only Q C         |
|                                                           |     | ID                                      | Status           | T Attachment Type | Attachment Name | Operation                         |
|                                                           |     | ccb0ff84-07a1-4c53-8b0e-0a8303f1bd62    | Normal           | VPC               | er-attach-02    | Delete                            |
|                                                           |     | 4aea7e6d-4b61-45bd-945a-9193c1524489 🗇  | Normal           | VPC               | er-attach-01    | Delete                            |
|                                                           |     |                                         |                  |                   |                 |                                   |

**Step 6** Click the route table where you want to create an association. On the **Associations** tab, click **Create Association**.

The **Create Association** dialog box is displayed.

**Step 7** Configure the parameters based on **Table 4-2**.

| Table 4-2 Parameters for | creating an | association |
|--------------------------|-------------|-------------|
|--------------------------|-------------|-------------|

| Parameter  | Setting                                                          | Example Value |
|------------|------------------------------------------------------------------|---------------|
| Attachment | Mandatory                                                        | VPC           |
| Туре       | Select an attachment type.                                       |               |
|            | • VPC                                                            |               |
|            | Virtual gateway                                                  |               |
|            | • VPN gateway                                                    |               |
|            | For more information, see <b>Attachment</b><br><b>Overview</b> . |               |

| Parameter  | Setting                                                                             | Example Value |
|------------|-------------------------------------------------------------------------------------|---------------|
| Attachment | Mandatory                                                                           | er-attach-02  |
|            | In the drop-down list, select the attachment to be associated with the route table. |               |

#### Step 8 Click OK.

The association list is displayed. You can view your association.

----End

## 4.3 Viewing Associations in a Route Table

#### Scenarios

This section describes how to view associations in the route table of an enterprise router. You can also view all the attachments associated with this route table.

#### Procedure

- **Step 1** Log in to the management console.
- **Step 2** Click <sup>(Q)</sup> in the upper left corner and select the desired region and project.
- **Step 3** Click **Service List** and choose **Networking** > **Enterprise Router**.

The Enterprise Router homepage is displayed.

**Step 4** Search for the target enterprise router by name.

Figure 4-4 Searching for an enterprise router

|   |                                      |                                 |                                    |                                                          | All projects            |
|---|--------------------------------------|---------------------------------|------------------------------------|----------------------------------------------------------|-------------------------|
| 8 | er-test 🖉                            |                                 |                                    | Manage Attachment Manage Routs Table Manage Sharing More |                         |
|   | Status                               | 🤣 Normal                        | ID                                 | 95522e c26ea 🗇                                           | Attachments ( Used ): 1 |
|   | AZ 🕜                                 | AZ1,AZ2                         | ASN                                | 64512                                                    | VPC                     |
|   | Default Route<br>Table Association   | Enabled                         | Default Route<br>Table Propagation | Enabled                                                  | 1                       |
|   | Auto Accept<br>Shared<br>Attachments | Disabled                        | Enterprise Project                 | default                                                  |                         |
|   | Created                              | Jun 12, 2023 15:06:12 GMT+08:00 |                                    |                                                          |                         |

- **Step 5** Go to the **Route Tables** tab using either of the following methods:
  - In the upper right corner of the enterprise router, click **Manage Route Table**.
  - Click the enterprise router name and click Route Tables.

#### Figure 4-5 Viewing associations

| Create Route Table Route table created: 1                     |                                           |                   |                   | Name v Enter a la            | syword. Q Search by Tag 🗧 C |
|---------------------------------------------------------------|-------------------------------------------|-------------------|-------------------|------------------------------|-----------------------------|
| defaultRouteTable<br>a011ddda-003d-4c53-a05c-07cd39670b6d 🕆 🗶 | Basic Information Associations Propaga    | tions Routes Tags |                   |                              |                             |
|                                                               | Create Association Learn how to create an | association.      | ID                | Exact match only     Q     C |                             |
|                                                               | ID                                        | Status            | ₩ Attachment Type | Attachment Name              | Operation                   |
|                                                               | ccb0ff84-07a1-4c53-8b0e-0a8303f1bd62      | Normal            | VPC               | er-attach-02                 | Delete                      |
|                                                               | 4aea7e6d-4b6f-45bd-945a-9f93c1524489      | Normal            | VPC               | er-attach-01                 | Delete                      |
|                                                               |                                           |                   |                   |                              |                             |

**Step 6** Click the route table where you want to view its associations. On the **Associations** tab, view the associations.

All attachments associated with the route table are displayed in the list. You can view their settings such as the ID, status, and name of each attachment.

----End

## 4.4 Deleting an Association from a Route Table

#### **Scenarios**

This section describes how to delete an association from the route table of an enterprise router.

#### Procedure

- **Step 1** Log in to the management console.
- **Step 2** Click **(2)** in the upper left corner and select the desired region and project.
- **Step 3** Click **Service List** and choose **Networking** > **Enterprise Router**.

The Enterprise Router homepage is displayed.

**Step 4** Search for the target enterprise router by name.

#### Figure 4-6 Searching for an enterprise router

|   |                                      |                                 |                                    |         | All projects         ▼         Enlar a keyword.         Q         Search by Tag |
|---|--------------------------------------|---------------------------------|------------------------------------|---------|---------------------------------------------------------------------------------|
| 8 | er-test 🖉                            |                                 |                                    |         | Manage Atlachment Manage Route Table Manage Sharing More                        |
|   | Status                               | Normal                          | ID                                 | 955228  | Attachments ( Used ): 1                                                         |
|   | AZ 🕐                                 | AZ1,AZ2                         | ASN                                | 64512   | VPC                                                                             |
|   | Default Route<br>Table Association   | Enabled                         | Default Route<br>Table Propagation | Enabled | 1                                                                               |
|   | Auto Accept<br>Shared<br>Attachments | Disabled                        | Enterprise Project                 | default |                                                                                 |
|   | Created                              | Jun 12, 2023 15:06:12 GMT+08:00 |                                    |         |                                                                                 |

**Step 5** Go to the **Route Tables** tab using either of the following methods:

- In the upper right corner of the enterprise router, click **Manage Route Table**.
- Click the enterprise router name and click Route Tables.

#### Figure 4-7 Deleting an association

| Create Route Table Route table created: 1                     |                                                                                    |        |                   | Name 🔻 Entr     | er a keyword. Q Search by Tag 🗧 C |
|---------------------------------------------------------------|------------------------------------------------------------------------------------|--------|-------------------|-----------------|-----------------------------------|
| defaultRouteTable<br>a0T163db-0036-4c53-a95c-07cd39670b6d ௴ ∠ | Basic Information Associations Propage<br>Create Association Learn how to create a |        |                   |                 | ID • Exact match only Q C         |
|                                                               | ID                                                                                 | Status | 및 Attachment Type | Attachment Name | Operation                         |
|                                                               | ccb0ff84-07a1-4c53-8b0e-0a8303f1bd62                                               | Normal | VPC               | er-attach-02    | Delete                            |
|                                                               | 4aea7e6d-4b6f-45bd-945a-9f93c1524489                                               | Normal | VPC               | er-attach-01    | Delete                            |

Step 6 Click the route table that you want to delete an association from. On the Associations tab, locate the association you want to delete and click Delete in the Operation column.

A confirmation dialog box is displayed.

#### Step 7 Click Yes.

A deleted association cannot be recovered.

## **5** Propagations

## 5.1 Propagation Overview

You can create a propagation for each attachment to propagate routes to one or more route tables on an enterprise router.

If you do not want to create a propagation, you can manually add static routes for attachments to the route tables.

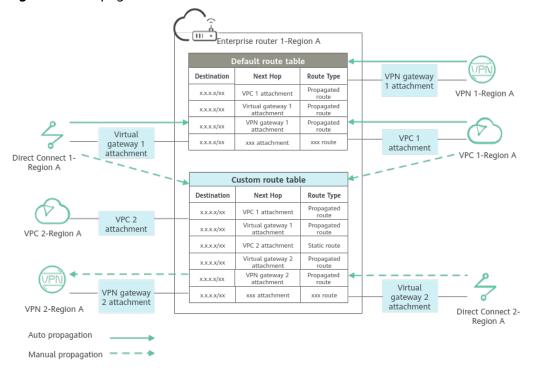

Figure 5-1 Propagated routes and static routes

| Attachment<br>Type | Propag<br>ated<br>Info | Way to Create<br>Propagation                                                                                                    | Description                                                                                                    |
|--------------------|------------------------|----------------------------------------------------------------------------------------------------|----------------------------------------------------------------------------------------------------|
| VPC                | VPC<br>CIDR<br>blocks  | <ul> <li>Auto creation: If Default<br/>Route Table</li> <li>Propagation is enabled<br/>and the default</li> </ul>                                                                                                    | An attachment can be<br>propagated to different<br>route tables. You can                                                                                                    |
| Virtual<br>gateway | All<br>routes          | propagation route table<br>is specified, attachments                                                                                                    | create propagations for<br>attachments in Figure<br>5-1 as follows:                                                                                                    |
| VPN<br>gateway     | All<br>routes          | <ul> <li>automatically propagate<br/>routes to the default<br/>propagation route table.</li> <li>If you want to enable<br/>this function when<br/>you create an<br/>enterprise router, refer<br/>to Creating an<br/>Enterprise Router.</li> <li>If you want to enable<br/>this function after an<br/>enterprise router is<br/>created, refer to<br/>Modifying an<br/>Enterprise Router.</li> <li>Manual creation: You can<br/>select a route table and<br/>create a propagation for<br/>an attachment in the<br/>route table. For details,<br/>see Creating a<br/>Propagation for an<br/>Attachment in the<br/>Route Table.</li> </ul> | <ul> <li>Auto creation:<br/>Propagations are<br/>automatically created<br/>for the attachments,<br/>such as virtual<br/>gateway 1, VPN<br/>gateway 1, and VPC 1<br/>attachments, in the<br/>default propagation<br/>route table of the<br/>enterprise router.</li> <li>Manual creation: You<br/>need to manually<br/>create propagations<br/>in the custom route<br/>table of the<br/>enterprise router for<br/>attachments, such as<br/>virtual gateway 1,<br/>VPC 1, VPN gateway<br/>2, and virtual<br/>gateway 2<br/>attachments.</li> <li>No propagation: If<br/>you do not want to<br/>use propagated<br/>routes, you need to<br/>manually add static<br/>routes to the custom<br/>route table of the<br/>enterprise router for<br/>attachments, such as<br/>VPC 2 attachment.</li> </ul> |

#### Table 5-1 Propagation description

## 5.2 Creating a Propagation for an Attachment in the Route Table

#### Scenarios

This section describes how to create a propagation in the route table of an enterprise router.

#### Notes

You can create propagations for the same attachment in different route tables.

#### Procedure

- **Step 1** Log in to the management console.
- **Step 2** Click O in the upper left corner and select the desired region and project.
- Step 3 Click Service List and choose Networking > Enterprise Router.The Enterprise Router homepage is displayed.
- **Step 4** Search for the target enterprise router by name.

#### Figure 5-2 Searching for an enterprise router

|   |                                      |                                 |                                    |                                                            | All projects            |  |
|---|--------------------------------------|---------------------------------|------------------------------------|------------------------------------------------------------|-------------------------|--|
| 8 | er-test 🖉                            |                                 |                                    | Manage Attachment Manage Route Table Manage Sharing More 👻 |                         |  |
|   | Status                               | Normal                          | ID                                 | 95522e :26ea 🗇                                             | Attachments ( Used ): 1 |  |
|   | AZ 🕜                                 | AZ1,AZ2                         | ASN                                | 64512                                                      | VPC                     |  |
|   | Default Route<br>Table Association   | Enabled                         | Default Route<br>Table Propagation | Enabled                                                    | 1                       |  |
|   | Auto Accept<br>Shared<br>Attachments | Disabled                        | Enterprise Project                 | default                                                    |                         |  |
|   | Created                              | Jun 12, 2023 15:06:12 GMT+08:00 |                                    |                                                            |                         |  |

**Step 5** Go to the **Route Tables** tab using either of the following methods:

- In the upper right corner of the enterprise router, click **Manage Route Table**.
- Click the enterprise router name and click Route Tables.

#### Figure 5-3 Create Propagation

| Create Route Table Route table created: 1                                                                                                    |                                          |                                                       |                   | Name 💌 Enter a lo | ayword. Q Search by Tag 🗧 C  |
|----------------------------------------------------------------------------------------------------|------------------------------------------|-------------------------------------------------------|-------------------|-------------------|------------------------------|
| defaultRouteTable to the test of the test of the test of the test of the test of the test of the test of the test of the test of the test of test of | Basic Information Associations Propaga   | dions Routes Tags                                     |                   |                   |                              |
|                                                                                                    | Create Propagation Learn how to create a | Create Propagation Learn how to create a propagation. |                   |                   | Exact match only     Q     C |
|                                                                                                    | ID                                       | Status                                                | T Attachment Type | Attachment Name   | Operation                    |
|                                                                                                    | e16b152e-8daa-4f77-9e29-0dd745d5aa57 🗇   | Normal                                                | VPC               | er-attach-02      | Delete                       |
|                                                                                                    | 5302de3b-4d4b-4ac5-987c-bffefaf2baa6 🗇   | Normal                                                | VPC               | er-attach-01      | Delete                       |

**Step 6** Click the route table where you want to create a propagation. On the **Propagations** tab, click **Create Propagation**.

The **Create Propagation** dialog box is displayed.

**Step 7** Configure the parameters based on **Table 5-2**.

| Parameter          | Setting                                                                                                    | Example<br>Value |
|--------------------|----------------------------------------------------------------------------------------------------|------------------|
| Attachment<br>Type | Mandatory<br>Select an attachment type.<br>• VPC<br>• Virtual gateway<br>• VPN gateway<br>For more information, see Attachment<br>Overview. | VPC              |
| Attachment         | Mandatory<br>In the drop-down list, select the attachment who<br>will propagate routes to the route table.                                  | er-attach-02     |

#### Step 8 Click OK.

The propagation list is displayed. You can view your propagation.

----End

### 5.3 Viewing a Propagation in a Route Table

#### **Scenarios**

This section describes how to view a propagation in the route table of an enterprise router.

#### Procedure

- **Step 1** Log in to the management console.
- **Step 2** Click O in the upper left corner and select the desired region and project.
- **Step 3** Click **Service List** and choose **Networking > Enterprise Router**.

The Enterprise Router homepage is displayed.

**Step 4** Search for the target enterprise router by name.

Figure 5-4 Searching for an enterprise router

| rise Ro | uter                                 |                                 |                                    |                | Greate Enterprise                                          |
|---------|--------------------------------------|---------------------------------|------------------------------------|----------------|------------------------------------------------------------|
|         |                                      |                                 |                                    |                | All projects • Name • Enter a keyword. Q Search by Tag V   |
| 8       | er-test 🖉                            |                                 |                                    |                | Manage Attachment Manage Route Table Manage Sharing More 👻 |
|         | Status                               | Normal                          | ID                                 | 95522e c26ea 🗇 | Attachments ( Used ): 1                                    |
|         | AZ 🕜                                 | AZ1,AZ2                         | ASN                                | 64512          | VPC                                                        |
|         | Default Route<br>Table Association   | Enabled                         | Default Route<br>Table Propagation | Enabled        | 1                                                          |
|         | Auto Accept<br>Shared<br>Attachments | Disabled                        | Enterprise Project                 | default        |                                                            |
|         | Created                              | Jun 12, 2023 15:06:12 GMT+08:00 |                                    |                |                                                            |
|         |                                      |                                 |                                    |                |                                                            |

**Step 5** Go to the **Route Tables** tab using either of the following methods:

- In the upper right corner of the enterprise router, click **Manage Route Table**.
- Click the enterprise router name and click **Route Tables**.

#### Figure 5-5 Viewing a propagation

| Create Route Table Route table created: 1                                                                                                    |                                          |                   |                   | Name v Enter    | a keyword. Q Search by Tag 🗧 C |
|----------------------------------------------------------------------------------------------------|------------------------------------------|-------------------|-------------------|-----------------|--------------------------------|
| defaultRouteTable         image: contradiction         image: contradiction         image: cont | Basic Information Associations Propaga   | tions Routes Tags |                   |                 |                                |
|                                                                                                    | Create Propagation Learn how to create a | propagation.      |                   |                 | D • Exact match only Q C       |
|                                                                                                    | ID                                       | Status            | 亚 Attachment Type | Attachment Name | Operation                      |
|                                                                                                    | e16b152e-8daa-4f77-9e29-0dd745d5aa57     | Normal            | VPC               | er-attach-02    | Delate                         |
|                                                                                                    | 5302de3b-4d4b-4ac5-987c-bffefaf2baa6     | 🥝 Normal          | VPC               | er-attach-01    | Delete                         |

**Step 6** Click the route table where you want to view a propagation. On the **Propagations** tab, view your propagation.

All propagations associated with the route table are displayed in the list. You can view their settings such as the ID, status, and name of each propagation.

----End

## 5.4 Deleting a Propagation from a Route Table

#### Scenarios

This section describes how to delete a propagation from the route table of an enterprise router.

#### **Notes and Constraints**

Propagated routes are learned through propagation. Deleting a propagation will also delete the propagated routes.

#### Procedure

**Step 1** Log in to the management console.

- **Step 2** Click **O** in the upper left corner and select the desired region and project.
- **Step 3** Click **Service List** and choose **Networking > Enterprise Router**.

The Enterprise Router homepage is displayed.

**Step 4** Search for the target enterprise router by name.

Figure 5-6 Searching for an enterprise router

| orise Ro | outer                                |                                 |                                    |                | Create Enterprise f                                        |
|----------|--------------------------------------|---------------------------------|------------------------------------|----------------|------------------------------------------------------------|
|          |                                      |                                 |                                    |                | All projects                                               |
| 8        | er-test 🖉                            |                                 |                                    |                | Manage Attachment Manage Route Table Manage Sharing More + |
|          | Status                               | Normal                          | ID                                 | 95522e c28ea 🗇 | Attachments ( Used ): 1                                    |
|          | AZ 🕜                                 | AZ1,AZ2                         | ASN                                | 64512          | VPC                                                        |
|          | Default Route<br>Table Association   | Enabled                         | Default Route<br>Table Propagation | Enabled        | 1                                                          |
|          | Auto Accept<br>Shared<br>Attachments | Disabled                        | Enterprise Project                 | default        |                                                            |
|          | Created                              | Jun 12, 2023 15:06:12 GMT+08:00 |                                    |                |                                                            |
|          |                                      |                                 |                                    |                |                                                            |

**Step 5** Go to the **Route Tables** tab using either of the following methods:

- In the upper right corner of the enterprise router, click **Manage Route Table**.
- Click the enterprise router name and click **Route Tables**.

Figure 5-7 Deleting a propagation

| Create Route Table Route table created: 1                 |                                      |                        |     | Name *          | Enter a keyword. Q Search by Tag 🗧 |
|-----------------------------------------------------------|--------------------------------------|------------------------|-----|-----------------|------------------------------------|
| defaultRouteTable<br>a0f1dddb-003d-4c53-a95c-07cd39670b6d | Basic Information Associations Pro   | opagations Routes Tags |     |                 |                                    |
|                                                           | Create Propagation Learn how to cre  | sate a propagation.    |     |                 | ID • Exact match only Q            |
|                                                           | ID                                   | Status                 |     | Attachment Name | Operation                          |
|                                                           | e16b152e-8daa-4f77-9e29-0dd745d5aa57 | 🗇 🥑 Normal             | VPC | er-attach-02    | Delete                             |
|                                                           | 5302de3b-4d4b-4ac5-987c-bffetaf2baa6 | 3 📀 Normal             | VPC | er-attach-01    | Delete                             |

Step 6 Click the route table where you want to delete a propagation. On the
 Propagations tab, locate the propagation you want to delete and click Delete in the Operation column.

A confirmation dialog box is displayed.

Step 7 Click Yes.

A deleted propagation cannot be recovered.

## **6**<sub>Routes</sub>

## 6.1 Route Overview

#### What Is a Route?

Routes are used to forward packets. A route contains information such as the destination, next hop, and route type.

You can create a propagation for attachments to automatically propagate routes to route tables or manually add static routes to route tables.

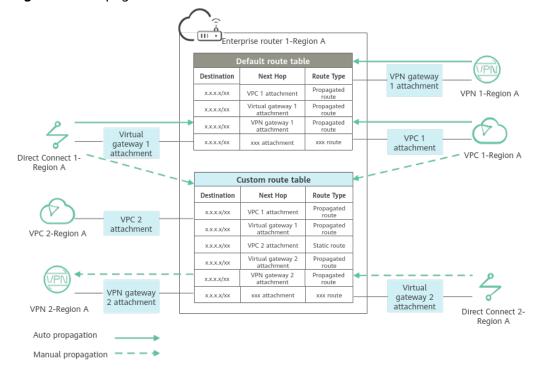

#### Figure 6-1 Propagated routes and static routes

| Route<br>Type         | Description                                                                                                    | How to Create                                                                                                    | Description                                                                                                    |
|-----------------------|----------------------------------------------------------------------------------------------------|----------------------------------------------------------------------------------------------------|----------------------------------------------------------------------------------------------------|
| Propagat<br>ed routes | Propagated<br>routes are<br>routes that<br>attachments<br>propagate to<br>the route<br>tables of the<br>enterprise<br>router. They<br>cannot be<br>modified or<br>deleted. | To create a<br>propagation,<br>see <b>Creating a</b><br><b>Propagation</b><br>for an<br>Attachment in<br>the Route<br>Table. | <ul> <li>Routes are classified into propagated routes and static routes. The routes shown in Figure 6-1 are described as follows:</li> <li>Propagated routes are from: <ul> <li>Propagated routes are from:</li> <li>Propagations automatically created in the default route table of the enterprise router for attachments, such as virtual gateway 1, VPN</li> </ul> </li> </ul>                                                              |
| Static<br>routes      | Static routes<br>are manually<br>created and<br>can be<br>modified or<br>deleted.                                                                                          | To create a<br>route, see<br>Creating a<br>Static Route.                                                                     | <ul> <li>gateway 1 and VPC 1<br/>attachments.</li> <li>Propagations manually<br/>created in the custom<br/>route table of the<br/>enterprise router for<br/>attachments, such as<br/>virtual gateway 1, VPC 1,<br/>VPN gateway 2, and<br/>virtual gateway 2<br/>attachments.</li> <li>Static routes are manually<br/>added to the custom route<br/>table of the enterprise router<br/>for attachments, such as VPC<br/>2 attachment.</li> </ul> |

Table 6-1Route types

#### **Route Priority**

If there are multiple routes with the same destination but different targets in a route table, the route priority is as follows:

Static route > propagated route for attachment > propagated route for virtual gateway attachment > propagated route for VPN gateway attachment

#### **NOTE**

- Static routes are manually configured and the destination of each static route must be unique in a route table.
- Propagated routes are automatically learned by the system and may have the same destination in a route table.
- A static route and a propagated route may have the same destination in a route table.

## 6.2 Creating a Static Route

#### Scenarios

You can create static routes in a route table of an enterprise router.

Static routes are classified into common routes and blackhole routes. A blackhole route only has a destination and has no next hop. It drops all traffic sent to the specified destination.

Figure 6-2 Common routes and blackhole routes

| Create Route Learn how to cr | eate a route.  |     |                   | Des          | tination 🔻 Enter a keyword. Q | С |
|------------------------------|----------------|-----|-------------------|--------------|-------------------------------|---|
| Destination                  | Next Hop       |     | Attached Resource | Route Type   | Operation                     |   |
| 0.0.0/10                     | er-attach-655e | VPC | no-del-           | Static route | Modify Delete                 |   |
| 192.168.0.2/32               | er-attach-655e | VPC | no-del-           | Static route | Modify   Delete               |   |
| 192.168.0.5/32               | Blackhole      |     |                   | Static route | Modify Delete                 |   |

#### Procedure

- **Step 1** Log in to the management console.
- **Step 2** Click O in the upper left corner and select the desired region and project.
- **Step 3** Click **Service List** and choose **Networking** > **Enterprise Router**.

The Enterprise Router homepage is displayed.

**Step 4** Search for the target enterprise router by name.

Figure 6-3 Searching for an enterprise router

|   |                                      |                                 |                                    |                                                          | All projects            |
|---|--------------------------------------|---------------------------------|------------------------------------|----------------------------------------------------------|-------------------------|
| 8 | er-test 🖉                            |                                 |                                    | Manage Attachment Manage Route Table Manage Sharing More |                         |
|   | Status                               | S Normal                        | ID                                 | 95522e c26ea 🗇                                           | Attachments ( Used ): 1 |
|   | AZ 🕐                                 | AZ1,AZ2                         | ASN                                | 64512                                                    | VPC                     |
|   | Default Route<br>Table Association   | Enabled                         | Default Route<br>Table Propagation | Enabled                                                  | 1                       |
|   | Auto Accept<br>Shared<br>Attachments | Disabled                        | Enterprise Project                 | default                                                  |                         |
|   | Created                              | Jun 12, 2023 15:06:12 GMT+08:00 |                                    |                                                          |                         |

Step 5 Go to the Route Tables tab using either of the following methods:

- In the upper right corner of the enterprise router, click Manage Route Table.
- Click the enterprise router name and click **Route Tables**.

#### Figure 6-4 Creating a static route

| Create Route Table Route table created: 1                 |                                |                          |                   |                   | Name 🔻 Ent       | er a keyword, Q Search by Tag 🗧 C |
|-----------------------------------------------------------|--------------------------------|--------------------------|-------------------|-------------------|------------------|-----------------------------------|
| defaultRouteTable<br>a011dddb-003d-4c53-a95c-07cd39670b6d | Basic Information Associations | Propagations Routes Tags |                   |                   | De               | stination + Enter a keyword. Q    |
|                                                           | Destination                    | Next Hop                 | 罗 Attachment Type | Attached Resource | Route Type       | Operation                         |
|                                                           | 10.1.0.0/16                    | er-attach-02             | VPC               | vpc-demo-02       | Propagated route | Modify Delete                     |
|                                                           | 192.168.0.0/16                 | er-attach-01             | VPC               | vpc-demo-01       | Propagated route | Modify   Delete                   |
|                                                           |                                |                          |                   |                   |                  |                                   |

**Step 6** Click the route table where you want to create a static route. On the **Routes** tab, click **Create Route**.

The **Create Route** dialog box is displayed.

**Step 7** Configure the parameters based on **Table 6-2**.

Table 6-2 Parameter description

| Parameter          | Setting                                                                                                    | Example Value  |
|--------------------|----------------------------------------------------------------------------------------------------|----------------|
| Destination        | Mandatory<br>Enter the IP address or CIDR block of the<br>attachment. For example, if it is a VPC<br>attachment, enter the CIDR block of the VPC or<br>a subnet of the VPC.                                                                                                    | 192.168.2.0/24 |
| Blackhole<br>Route | Optional<br>If <b>Blackhole Route</b> is enabled, you do not need<br>to configure <b>Attachment Type</b> and <b>Next Hop</b><br>for the route. If the destination of a route is the<br>same as, or is contained in, that of this<br>blackhole route, all packets destined for the<br>destination will be dropped. | -              |
| Attachment<br>Type | <ul> <li>If Blackhole Route is not enabled, you need to configure this parameter.</li> <li>If Blackhole Route is enabled, you do not need to configure this parameter.</li> <li>VPC: Create a static route for a VPC attachment.</li> <li>For more information, see Attachment Overview.</li> </ul>               | VPC            |
| Next Hop           | <ul> <li>If Blackhole Route is not enabled, you need to configure this parameter.</li> <li>If Blackhole Route is enabled, you do not need to configure this parameter.</li> <li>In the drop-down list, select the target attachment.</li> </ul>                                                                   | er-attach-01   |

#### Step 8 Click OK.

Wait for 2 to 3 seconds, and click C to refresh the route list. The created static route is displayed.

## 6.3 Modifying a Static Route

#### **Scenarios**

This section describes how to modify static routes, including common routes and blackhole routes, in a route table of an enterprise router. For example, you can perform the following operations:

- Change a common route to a blackhole route.
- Change the attachment type and next hop of a common route.

Only static routes can be modified. Propagation routes cannot be modified.

#### **Notes and Constraints**

To change the destination of a static route, delete this static route and create another one with your desired destination.

#### Procedure

- **Step 1** Log in to the management console.
- **Step 2** Click <sup>1</sup> in the upper left corner and select the desired region and project.
- **Step 3** Click **Service List** and choose **Networking** > **Enterprise Router**.

The Enterprise Router homepage is displayed.

**Step 4** Search for the target enterprise router by name.

Figure 6-5 Searching for an enterprise router

|   |                                      |                            |                                    |                                                          | All projects            |
|---|--------------------------------------|----------------------------|------------------------------------|----------------------------------------------------------|-------------------------|
| 8 | er-test 🖉                            |                            |                                    | Manage Attachment Manage Route Table Manage Sharing More |                         |
|   | Status                               | <ul> <li>Normal</li> </ul> | ID                                 | 95522e                                                   | Attachments ( Used ): 1 |
|   | AZ 🕜                                 | AZ1,AZ2                    | ASN                                | 64512                                                    | VPC                     |
|   | Default Route<br>Table Association   | Enabled                    | Default Route<br>Table Propagation | Enabled                                                  | 1                       |
|   | Auto Accept<br>Shared<br>Attachments | Disabled                   | Enterprise Project                 | default                                                  |                         |
|   | Shared                               | Disabled.                  | Enterprise Project                 | UP NUR                                                   |                         |

- **Step 5** Go to the **Route Tables** tab using either of the following methods:
  - In the upper right corner of the enterprise router, click **Manage Route Table**.
  - Click the enterprise router name and click **Route Tables**.

#### Figure 6-6 Modifying a static route

| Create Route Table Route table created: 1                                                                |                                                                                                    |              |                   |                   | Name 🔻   Enter a keyword. | Q Search by Tag ⊗ C |
|----------------------------------------------------------------------------------------------------|----------------------------------------------------------------------------------------------------|--------------|-------------------|-------------------|---------------------------|---------------------|
| defaultRouteTable         □         ∠           a011dddb-003d-4c53-a95c-07cd39570b6d         □         ∠ | Basic Information Associations Propagations Results Tags           Crastle Rode         Learn how to crastle a mode.         Destination +         Units |              |                   |                   |                           |                     |
|                                                                                                    | Destination                                                                                                    | Next Hop     | ⑦ Attachment Type | Attached Resource | Route Type                | Operation           |
|                                                                                                    | 192.168.2.0/24                                                                                                    | er-attach-01 | VPC               | vpc-demo-01       | Static route              | Modify Delete       |
|                                                                                                    | 10.1.0.0/16                                                                                                    | er-attach-02 | VPC               | vpc-demo-02       | Propagated route          | Modify   Delete     |
|                                                                                                    | 192.168.0.0/16                                                                                                    | er-attach-01 | VPC               | vpc-demo-01       | Propagated route          | Modify   Delete     |

**Step 6** Click the route table where you want to modify a route. On the **Routes** tab, locate the route and click **Modify** in the **Operation** column.

The **Modify Route** dialog box is displayed.

**Step 7** Modify the route based on **Table 6-3**.

| Table 6-3 Parameter descript | otion |
|------------------------------|-------|
|------------------------------|-------|

| Parameter          | Setting                                                                                                    | Example Value |
|--------------------|----------------------------------------------------------------------------------------------------|---------------|
| Blackhole<br>Route | Optional<br>If <b>Blackhole Route</b> is enabled, you do not need<br>to configure <b>Attachment Type</b> and <b>Next Hop</b><br>for the route. If the destination of a route is the<br>same as, or is contained in, that of this<br>blackhole route, all packets destined for the<br>destination will be dropped. | -             |
| Attachment<br>Type | <ul> <li>If Blackhole Route is not enabled, you need to configure this parameter.</li> <li>If Blackhole Route is enabled, you do not need to configure this parameter.</li> <li>VPC: You want to attach a VPC to an enterprise router.</li> <li>For more information, see Attachment Overview.</li> </ul>         | VPC           |
| Next Hop           | <ul> <li>If Blackhole Route is not enabled, you need to configure this parameter.</li> <li>If Blackhole Route is enabled, you do not need to configure this parameter.</li> <li>Select the attachment from the drop-down list.</li> </ul>                                                                         | er-attach-01  |

#### Step 8 Click OK.

View the modified static route in the route list.

----End

## 6.4 Viewing Routes

#### **Scenarios**

View propagated routes and static routes in a route table of an enterprise router.

#### Procedure

**Step 1** Log in to the management console.

- **Step 2** Click <sup>(Q)</sup> in the upper left corner and select the desired region and project.
- **Step 3** Click **Service List** and choose **Networking** > **Enterprise Router**.

The Enterprise Router homepage is displayed.

**Step 4** Search for the target enterprise router by name.

Figure 6-7 Searching for an enterprise router

|   |                                      |                                 |                                    |          | All projects                                             |
|---|--------------------------------------|---------------------------------|------------------------------------|----------|----------------------------------------------------------|
| 8 | er-test 🖉                            |                                 |                                    |          | Manage Attachment Manage Route Table Manage Sharing More |
|   | Status                               | 🥺 Normal                        | ID                                 | 95522e 🗂 | Attachments ( Used ): 1                                  |
|   | AZ 🕐                                 | AZ1,AZ2                         | ASN                                | 64512    | VPC                                                      |
|   | Default Route<br>Table Association   | Enabled                         | Default Route<br>Table Propagation | Enabled  | 1                                                        |
|   | Auto Accept<br>Shared<br>Attachments | Disabled                        | Enterprise Project                 | default  |                                                          |
|   | Created                              | Jun 12, 2023 15:05:12 GMT+08:00 |                                    |          |                                                          |

**Step 5** Go to the **Route Tables** tab using either of the following methods:

- In the upper right corner of the enterprise router, click Manage Route Table.
- Click the enterprise router name and click Route Tables.

#### Figure 6-8 Viewing routes

| Create Route Table Route Table created: 1                      |                                |                                           |                   |                   | Name 🔻   Enter a keyword. | Q Search by Tag ⊗ C |
|----------------------------------------------------------------|--------------------------------|-------------------------------------------|-------------------|-------------------|---------------------------|---------------------|
| defaulRouteTable<br>a0f1dddb-003d-4c53-a95c-07cd39670b6d ৳ 🖉 🖉 | Basic Information Associations | Propagations Routes Tags                  |                   |                   |                           |                     |
|                                                                | Create Route Learn how to cre  | Create Route Learn how to create a route. |                   |                   |                           | Enter a keyword. Q  |
|                                                                | Destination                    | Next Hop                                  | T Attachment Type | Attached Resource | Route Type                | Operation           |
|                                                                | 192.168.2.0/24                 | er-attach-01                              | VPC               | vpc-demo-01       | Static route              | Modify Delete       |
|                                                                | 10.1.0.0/16                    | er-attach-02                              | VPC               | vpc-demo-02       | Propagated route          | Modify   Delete     |
|                                                                | 192.168.0.0/16                 | er-attach-01                              | VPC               | vpc-demo-01       | Propagated route          | Modify Delete       |
|                                                                |                                |                                           |                   |                   |                           |                     |

**Step 6** Click the route table whose routes you want to view. On the **Routes** tab, view the routes.

Each route includes information such as the destination, next hop, attachment type, and route type.

----End

### 6.5 Deleting a Static Route

#### Scenarios

Delete a static route from a route table of an enterprise router.

Only static routes can be deleted. To delete a propagated route, you need to delete its propagation. The route will be deleted together with the propagation. For details, see **Deleting a Propagation from a Route Table**.

#### Procedure

**Step 1** Log in to the management console.

- **Step 2** Click <sup>I</sup> in the upper left corner and select the desired region and project.
- **Step 3** Click **Service List** and choose **Networking** > **Enterprise Router**.

The Enterprise Router homepage is displayed.

**Step 4** Search for the target enterprise router by name.

#### Figure 6-9 Searching for an enterprise router

| orise Ro | outer                                |                                 |                                    |          | Create Enterprise                                                |
|----------|--------------------------------------|---------------------------------|------------------------------------|----------|------------------------------------------------------------------|
|          |                                      |                                 |                                    |          | All projects     ▼     Enter a keyword.     Q     Search by Tag. |
| 8        | er-test 🖉                            |                                 |                                    |          | Manage Attachment Manage Route Table Manage Sharing More         |
|          | Status                               | Normal                          | ID                                 | 95522e 🗇 | Attachments ( Used ): 1                                          |
|          | AZ 🕜                                 | AZ1,AZ2                         | ASN                                | 64512    | VPC                                                              |
|          | Default Route<br>Table Association   | Enabled                         | Default Route<br>Table Propagation | Enabled  | 1                                                                |
|          | Auto Accept<br>Shared<br>Attachments | Disabled                        | Enterprise Project                 | default  |                                                                  |
|          | Created                              | Jun 12, 2023 15:06:12 GMT+08:00 |                                    |          |                                                                  |
|          |                                      |                                 |                                    |          |                                                                  |

**Step 5** Go to the **Route Tables** tab using either of the following methods:

- In the upper right corner of the enterprise router, click Manage Route Table.
- Click the enterprise router name and click Route Tables.

#### Figure 6-10 Deleting a static route

| Create Route Table Route table created: 1                        |                                                   |                    |                   |                   | Name v Enter a lo | syword. Q Search by Tag 😣 |
|------------------------------------------------------------------|---------------------------------------------------|--------------------|-------------------|-------------------|-------------------|---------------------------|
| defaulRouteTable û ℓ<br>a011ddds-003d-4c63-e95c-07cd39670b6d û ℓ | Basic Information Associat Create Route Learn how | to create a route. | Tags              |                   | Destinat          | on v Enter a keyword. Q   |
|                                                                  | Destination                                       | Next Hop           | T Attachment Type | Attached Resource | Route Type        | Operation                 |
|                                                                  | 192.168.2.0/24                                    | er-attach-01       | VPC               | vpc-demo-01       | Static route      | Modify Delete             |
|                                                                  | 10.1.0.0/16                                       | er-attach-02       | VPC               | vpc-demo-02       | Propagated route  | Modify   Delete           |
|                                                                  | 192.168.0.0/16                                    | er-attach-01       | VPC               | vpc-demo-01       | Propagated route  | Modify Delete             |

**Step 6** Click the route table where you want to delete a route. On the **Routes** tab, locate the route and click **Delete** in the **Operation** column.

A confirmation dialog box is displayed.

Step 7 Click Yes.

A deleted static route cannot be recovered.

Wait for 2 to 3 seconds, and click  $\bigcirc$  to refresh the route list. The route does not exist in the list.

# **7** Sharing

## 7.1 Sharing Overview

#### What Is Sharing?

You can share an enterprise router in your account with other accounts.

- You are the owner of the enterprise router.
- Other accounts are the users of the enterprise router.

After you share your enterprise router with other accounts, these other users can attach their network instances to your enterprise router, so that their network instances can access your enterprise router.

You can share an enterprise router in your account with other accounts so that these other accounts can attach their VPCs to your enterprise router.

This example uses account A, account B, and account C to describe how you can build a network using one enterprise router. **Table 7-1** describes the resources of each account.

If account A shares enterprise router (ER-A) with account B and account C, the VPCs of accounts B and C can be attached to ER-A. Figure 7-1 shows the networking.

| Account | Enterprise Router | VPC      |
|---------|-------------------|----------|
| А       | ER-A              | VPC-A-01 |
|         |                   | VPC-A-02 |
| В       | ER-B              | VPC-B-01 |
| С       | ER-C              | VPC-C-01 |

| Table 7-1 | Accounts | and the | ir resources |
|-----------|----------|---------|--------------|
|-----------|----------|---------|--------------|

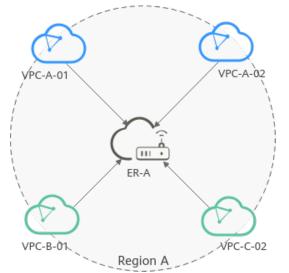

#### Figure 7-1 Attaching VPCs in different accounts to the same enterprise router

#### Allowed Operations by the Owner and Other Users

The owner can perform all operations but these other users can perform only some of the operations. Table 7-2 lists the operations that other users can perform.

| Role                                | Allowed<br>Operation                                                                                        | Description                                                                                                    |
|-------------------------------------|----------------------------------------------------------------------------------------------------|----------------------------------------------------------------------------------------------------|
| Other<br>users<br>(user<br>accounts | Viewing an<br>Enterprise Router                                                                             | Other users can view:<br>The name of the shared enterprise router<br>followed by <b>Shared with me</b> .                                                                                                    |
| )                                   | Adding<br>attachments to an<br>enterprise router<br>Adding VPC<br>Attachments to<br>an Enterprise<br>Router | <ul> <li>Other users:</li> <li>Can only create VPC attachments.</li> <li>Can create attachments to the shared<br/>enterprise router only after the owner<br/>account accepts the attachment requests.<br/>If Auto Accept Shared Attachments is<br/>enabled, a request from a user for creating<br/>an attachment will be automatically<br/>accepted.</li> <li>Cannot add tags to their created<br/>attachments to the shared enterprise router.</li> <li>For details about the process for creating an<br/>attachment for an enterprise router in another<br/>account, see Sharing an Enterprise Router<br/>with Other Users.</li> </ul> |

| Role                                     | Allowed<br>Operation                      | Description                                                                                                    |  |  |
|------------------------------------------|-------------------------------------------|----------------------------------------------------------------------------------------------------|--|--|
|                                          | Viewing Details<br>About an<br>Attachment | Other users:<br>Cannot view the tags added of their<br>attachments.                                                                |  |  |
| Changing the<br>Name of an<br>Attachment |                                           | Other users can change the names of their<br>attachments created for the shared enterprise<br>router.                              |  |  |
|                                          | Deleting a VPC<br>Attachment              | Other users can delete their attachments<br>created for the shared enterprise router<br>without the approval of the owner account. |  |  |

#### **NOTE**

Other users cannot view the **Route tables**, **Sharing**, **Flow logs**, and **Tags** tabs of the enterprise router.

#### Sharing an Enterprise Router with Other Users

As the owner, you can share your enterprise router with other users. These other users can create attachments for your enterprise router.

• If **Auto Accept Shared Attachments** is not enabled on your enterprise router, you must accept the attachment creation requests from other users.

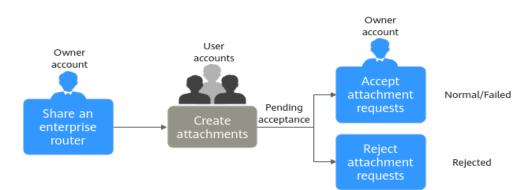

Figure 7-2 Accepting or rejecting attachment creation requests

Table 7-3 Process description

| No. | Step                                                    | Role      | Description                                                                                                    |
|-----|---------------------------------------------------------|-----------|----------------------------------------------------------------------------------------------------|
| 1   | Creating a<br>Sharing                                   | Owne<br>r | The owner creates a sharing to share an<br>enterprise router with another user. This<br>user can easily identify the shared<br>enterprise router because its name is<br>followed by <b>Shared with me</b> .                                                                                                    |
| 2   | Adding VPC<br>Attachments to<br>an Enterprise<br>Router | User      | The user creates an attachment to the<br>shared enterprise router. The attachment<br>will be in the <b>Pending acceptance</b> state<br>because <b>Auto Accept Shared</b><br><b>Attachments</b> is disabled on the<br>enterprise router.                                                                                                    |
| 3   | Accepting an<br>Attachment<br>Request                   | Owne<br>r | <ul> <li>The owner accepts the attachment request. The attachment status changes from Pending acceptance to Creating.</li> <li>When the attachment status changes to Normal, the attachment is successfully created.</li> <li>When the attachment status changes to Failed, the attachment fails to be created. Contact customer service.</li> <li>After an attachment is created, you can perform Follow-up Procedure.</li> </ul> |
|     | Rejecting an<br>Attachment<br>Request                   |           | The owner can also reject the<br>attachment request. If the owner rejects<br>the request, the attachment status<br>changes from <b>Pending acceptance</b> to<br><b>Rejected</b> , and the attachment fails to be<br>created. If this happens, contact the<br>owner.                                                                                                    |

• If **Auto Accept Shared Attachments** is enabled on an enterprise router, the other users' requests to create attachments to this enterprise router will be automatically accepted without the approval from the owner.

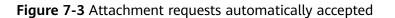

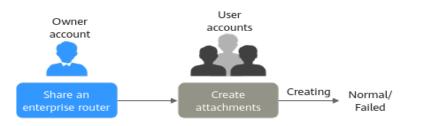

Table 7-4 Process description

| No. | Step                  | Role                | Description                                                                                                    |
|-----|-----------------------|---------------------|----------------------------------------------------------------------------------------------------|
| 1   | Creating a<br>Sharing | Owne<br>r           | The owner creates a sharing to share an<br>enterprise router with another user. This<br>user can easily identify the shared<br>enterprise router because its name is<br>followed by <b>Shared with me</b> . |
| 2   | Attachments to        | User<br>accou<br>nt | Auto Accept Shared Attachments is<br>enabled on the enterprise router.<br>The user creates an attachment to the<br>shared enterprise router. The attachment<br>will be in the <b>Creating</b> state.        |
|     |                       |                     | <ul> <li>When the attachment status changes<br/>to Normal, the attachment is<br/>successfully created.</li> </ul>                                                                                           |
|     |                       |                     | • When the attachment status changes to <b>Failed</b> , the attachment fails to be created. Contact customer service.                                                                                       |

## 7.2 Creating a Sharing

#### **Scenarios**

This section describes how to share your enterprise router with another user. After the enterprise router is shared, this user can view your enterprise router with its name followed by **Shared with me**.

#### Procedure

- **Step 1** Log in to the management console.
- **Step 2** Click <sup>I</sup> in the upper left corner and select the desired region and project.
- **Step 3** Click **Service List** and choose **Networking > Enterprise Router**.

The Enterprise Router homepage is displayed.

**Step 4** Search for the target enterprise router by name.

#### Figure 7-4 Searching for an enterprise router

|   |                                      |                                 |                                    |         | All projects                                             |
|---|--------------------------------------|---------------------------------|------------------------------------|---------|----------------------------------------------------------|
|   |                                      |                                 |                                    |         |                                                          |
| Ì | er-test 🖉                            |                                 |                                    |         | Manage Attachment Manage Route Table Manage Sharing More |
|   | Status                               | Normal                          | ID                                 | 95522e  | Attachments ( Used ): 1                                  |
|   | AZ 🕜                                 | AZ1,AZ2                         | ASN                                | 64512   | VPC                                                      |
|   | Default Route<br>Table Association   | Enabled                         | Default Route<br>Table Propagation | Enabled | 1                                                        |
|   | Auto Accept<br>Shared<br>Attachments | Disabled                        | Enterprise Project                 | default |                                                          |
|   | Created                              | Jun 12, 2023 15:06:12 GMT+08:00 |                                    |         |                                                          |

**Step 5** Go to the **Sharing** tab using either of the following methods:

- In the upper right corner of the enterprise router, click **Manage Sharing**.
- Click the enterprise router name and click **Sharing**.

#### Figure 7-5 Sharing an enterprise router

| Share Enterprise Router Learn how to share an enterprise router |                                  |                                  |                                 |           |   |  |  |
|-----------------------------------------------------------------|----------------------------------|----------------------------------|---------------------------------|-----------|---|--|--|
| V Specify filter criteria.                                      |                                  |                                  |                                 |           | Q |  |  |
|                                                                 |                                  |                                  |                                 |           |   |  |  |
| Sharing Name/ID                                                 | Resource Owner Account ID        | Resource User Account ID         | Created                         | Operation |   |  |  |
| ershare-9cb6<br>6a50abc8-9iii ii 3c516b1be5                     | 1122ed35cbae4e0e8cbab50c94c58aa3 | 3c24f6f8852945e0af194f93ce075fbd | Jun 12, 2023 12:12:48 GMT+08:00 | Delete    |   |  |  |

#### Step 6 On the Sharing tab, click Share Enterprise Router.

The Share Enterprise Router dialog box is displayed.

Configure the parameters based on Table 7-5.

| Table 7-5 | Parameters | for | creating | а | sharing |
|-----------|------------|-----|----------|---|---------|
|-----------|------------|-----|----------|---|---------|

| Parameter                      | Setting                                                                                                    | Example Value           |
|--------------------------------|----------------------------------------------------------------------------------------------------|-------------------------|
| Sharing<br>Name                | <ul> <li>Mandatory</li> <li>Enter a name for the sharing. The name:</li> <li>Must contain 1 to 64 characters.</li> <li>Can contain letters, digits, underscores (_), hyphens (-), and periods (.).</li> </ul> | ershare-ab              |
| Resource<br>User<br>Account ID | Mandatory<br>The ID of the account that you want to share<br>the enterprise router with. Learn how to<br>obtain an account ID.                                                                                | 2364e06b8XXX<br>XXXdfeb |

#### Step 7 Click OK.

The sharing list is displayed. You can view your sharing.

----End

## 7.3 Changing the Name of a Sharing

#### Scenarios

This section describes how you can change the name of a sharing.

#### Procedure

**Step 1** Log in to the management console.

**Step 2** Click O in the upper left corner and select the desired region and project.

**Step 3** Click **Service List** and choose **Networking** > **Enterprise Router**.

The Enterprise Router homepage is displayed.

**Step 4** Search for the target enterprise router by name.

#### Figure 7-6 Searching for an enterprise router

|   |                                      |                                 |                                    |         | All projects         ▼         Enter a keyword.         Q         Search by Tag ≈ |
|---|--------------------------------------|---------------------------------|------------------------------------|---------|-----------------------------------------------------------------------------------|
| 8 | er-test 🖉                            |                                 |                                    |         | Manage Attachment Manage Route Table Manage Sharing More                          |
|   | Status                               | Normal                          | ID                                 | 95522e  | Attachments ( Used ): 1                                                           |
|   | AZ 🕜                                 | AZ1,AZ2                         | ASN                                | 64512   | VPC                                                                               |
|   | Default Route<br>Table Association   | Enabled                         | Default Route<br>Table Propagation | Enabled | 1                                                                                 |
|   | Auto Accept<br>Shared<br>Attachments | Disabled                        | Enterprise Project                 | default |                                                                                   |
|   | Created                              | Jun 12, 2023 15:08:12 GMT+08:00 |                                    |         |                                                                                   |

**Step 5** Go to the **Sharing** tab using either of the following methods:

- In the upper right corner of the enterprise router, click **Manage Sharing**.
- Click the enterprise router name and click **Sharing**.

#### Figure 7-7 Editing sharing name

| Share Enterprise Router Learn how to share an enterprise router. |                                  |                                  |                                 |           |   |  |  |
|------------------------------------------------------------------|----------------------------------|----------------------------------|---------------------------------|-----------|---|--|--|
|                                                                  |                                  |                                  |                                 |           | Q |  |  |
|                                                                  |                                  |                                  |                                 |           |   |  |  |
| Sharing Name/ID                                                  | Resource Owner Account ID        | Resource User Account ID         | Created                         | Operation |   |  |  |
| ershare-9cb6 🖉 🗇<br>6a50abc8-9b91-4b45-a163-643c516b1be5 🗇       | 1122ed35cbae4e0e8cbab50c94c58aa3 | 3c24f6f8852945a0af194f93ce075fbd | Jun 12, 2023 12:12:48 GMT+08:00 | Delete    |   |  |  |

**Step 6** In the sharing list, click  $\checkmark$  next to the sharing.

The Edit Sharing Name dialog box is displayed.

**Step 7** Enter a new name.

| Parameter | Setting                                                                                             | Example Value |
|-----------|----------------------------------------------------------------------------------------------------|---------------|
| Name      | Mandatory                                                                                           | ershare-cd    |
|           | Enter the sharing name. The name:                                                                   |               |
|           | Must contain 1 to 64 characters.                                                                    |               |
|           | <ul> <li>Can contain letters, digits, underscores (_),<br/>hyphens (-), and periods (.).</li> </ul> |               |

Step 8 Click OK.

The sharing list is displayed.

----End

## 7.4 Viewing Sharing Details

#### Scenarios

After you share an enterprise router with other users, you can view information about the sharing and the other users, for example, the time when the sharing was created and the other users' account ID.

- **Step 1** Log in to the management console.
- **Step 2** Click O in the upper left corner and select the desired region and project.
- **Step 3** Click **Service List** and choose **Networking > Enterprise Router**.

The Enterprise Router homepage is displayed.

**Step 4** Search for the target enterprise router by name.

#### Figure 7-8 Searching for an enterprise router

|   |                                      |                                 |                                    |                | All projects • Name • Enter a keyword. Q Search by Tag. |
|---|--------------------------------------|---------------------------------|------------------------------------|----------------|---------------------------------------------------------|
| 8 | er-test 🖉                            |                                 |                                    |                | Manage Attachment Manage Route Table Manage Sharing Mo  |
|   | Status                               | Normal                          | ID                                 | 95522e :26ea 🗇 | Attachments ( Used ): 1                                 |
|   | AZ 🕐                                 | AZ1,AZ2                         | ASN                                | 64512          | VPC                                                     |
|   | Default Route<br>Table Association   | Enabled                         | Default Route<br>Table Propagation | Enabled        | 1                                                       |
|   | Auto Accept<br>Shared<br>Attachments | Disabled                        | Enterprise Project                 | default        |                                                         |
|   | Created                              | Jun 12, 2023 15:05:12 GMT+08:00 |                                    |                |                                                         |

**Step 5** Go to the **Sharing** tab using either of the following methods:

- In the upper right corner of the enterprise router, click **Manage Sharing**.
- Click the enterprise router name and click Sharing.

#### Figure 7-9 Viewing a sharing

| Share Enterprise Router Learn how to share an unterprise router. |                                  |                                  |                                 |           |   |  |  |
|------------------------------------------------------------------|----------------------------------|----------------------------------|---------------------------------|-----------|---|--|--|
|                                                                  |                                  |                                  |                                 |           | Q |  |  |
|                                                                  |                                  |                                  |                                 |           |   |  |  |
| Sharing NameID                                                   | Resource Owner Account ID        | Resource User Account ID         | Created                         | Operation |   |  |  |
| ershare-9cb6 🖉 🗇<br>6a50abc8-9b91-4b45-a163-643c516b1be5 🗇       | 1122ed35cbae4e0e8cbab50c94c58aa3 | 3c24f6f8852945a0af194f93ce075fbd | Jun 12, 2023 12:12:48 GMT+08:00 | Delete    |   |  |  |

#### Step 6 On the Sharing tab, you can view:

Sharing name, resource owner account ID, resource user account ID, and creation time.

----End

## 7.5 Accepting an Attachment Request

#### Scenarios

This section describes how to accept a request from another user for creating an attachment to your enterprise router.

#### **NOTE**

- If Auto Accept Shared Attachments is disabled on your enterprise router, you can choose to accept the attachment request or not.
- If **Auto Accept Shared Attachments** is enabled on your enterprise router, the attachment will be automatically accepted without your approval.

- **Step 1** Log in to the management console.
- **Step 2** Click O in the upper left corner and select the desired region and project.
- **Step 3** Click **Service List** and choose **Networking** > **Enterprise Router**.

The Enterprise Router homepage is displayed.

**Step 4** Search for the target enterprise router by name.

Figure 7-10 Searching for an enterprise router

| outer                              |                                                                                                    |                                                                                                    |                                                                                                    | Create Enterpri                                                                                                    |
|------------------------------------|----------------------------------------------------------------------------------------------------|----------------------------------------------------------------------------------------------------|----------------------------------------------------------------------------------------------------|----------------------------------------------------------------------------------------------------|
|                                    |                                                                                                    |                                                                                                    |                                                                                                    | All projects                                                                                                    |
| er-test 🖉                          |                                                                                                    |                                                                                                    |                                                                                                    | Manage Attachment Manage Route Table Manage Sharing More                                                                                                    |
| Status                             | Normal                                                                                                    | ID                                                                                                    | 95522e c26ea 🗇                                                                                                    | Attachments ( Used ): 1                                                                                                    |
| AZ 🕐                               | AZ1,AZ2                                                                                                   | ASN                                                                                                    | 64512                                                                                                    | VPC                                                                                                    |
| Default Route<br>Table Association | Enabled                                                                                                   | Default Route<br>Table Propagation                                                                                                    | Enabled                                                                                                    | 1                                                                                                    |
| Auto Accept<br>Shared              | Disabled                                                                                                  | Enterprise Project                                                                                                    | default                                                                                                    |                                                                                                    |
| Created                            | Jun 12, 2023 15:06:12 GMT+08:00                                                                           |                                                                                                    |                                                                                                    |                                                                                                    |
|                                    | er-test 2<br>Status<br>Az 3<br>Default Route<br>Table Association<br>Auto Accept<br>Shared<br>Attachments | er-lest 2<br>Statu<br>Constant<br>Constant<br>Constant<br>Statuta<br>Constant<br>Statuta<br>Constant<br>Statuta<br>Statuta | er-test 2<br>Balas De Nomal D<br>A21-b22 ARN<br>Default Roste Ensaiet<br>Taler Association<br>Machinemes Essaiet<br>Balashemes | er-test 2<br>Status Paral D 9552e 2568 C<br>A2 0 A21A22 ADM 9452<br>Default Rote Enabled<br>Default Rote Enabled<br>Defa |

- **Step 5** Go to the **Attachments** tab using either of the following methods:
  - In the upper right corner of the enterprise router, click Manage Attachment.
  - Click the enterprise router name and click Attachments.
- **Step 6** In the attachment list, locate the attachment you want to accept and click **Accept** in the **Operation** column.

The owner accepts the attachment request. The attachment status changes from **Pending acceptance** to **Creating**.

- When the attachment status changes to **Normal**, the attachment is successfully created.
- When the attachment status changes to **Failed**, the attachment fails to be created. Contact customer service.

After an attachment is created, you can perform Follow-up Procedure.

----End

## 7.6 Rejecting an Attachment Request

#### Scenarios

This section describes how to reject a request from another user for creating an attachment to your enterprise router.

#### **NOTE**

- If **Auto Accept Shared Attachments** is disabled on your enterprise router, you can choose to accept the attachment request or not.
- If **Auto Accept Shared Attachments** is enabled on your enterprise router, the attachment will be automatically accepted without your approval.

- **Step 1** Log in to the management console.
- **Step 2** Click **(2)** in the upper left corner and select the desired region and project.
- **Step 3** Click **Service List** and choose **Networking** > **Enterprise Router**.

The Enterprise Router homepage is displayed.

**Step 4** Search for the target enterprise router by name.

#### Figure 7-11 Searching for an enterprise router

| prise Ro | outer                                |                                 |                                    |         | Create Enterprise F                                        |
|----------|--------------------------------------|---------------------------------|------------------------------------|---------|------------------------------------------------------------|
|          |                                      |                                 |                                    |         | All projects • Name •   Enter a keyword. Q Search by Tag 😵 |
|          | er-test 🖉                            |                                 |                                    |         | Manage Attachment Manage Route Table Manage Sharing More + |
|          | Status                               | Ormal                           | ID                                 | 95522e  | Attachments ( Used ): 1                                    |
|          | AZ 🕜                                 | AZ1,AZ2                         | ASN                                | 64512   | VPC                                                        |
|          | Default Route<br>Table Association   | Enabled                         | Default Route<br>Table Propagation | Enabled | 1                                                          |
|          | Auto Accept<br>Shared<br>Attachments | Disabled                        | Enterprise Project                 | default |                                                            |
|          | Created                              | Jun 12, 2023 15:06:12 GMT+08:00 |                                    |         |                                                            |
|          |                                      |                                 |                                    |         |                                                            |

- **Step 5** Go to the **Attachments** tab using either of the following methods:
  - In the upper right corner of the enterprise router, click **Manage Attachment**.
  - Click the enterprise router name and click Attachments.
- **Step 6** In the attachment list, locate the attachment you want to reject and click **Reject** in the **Operation** column.

The owner can also reject the attachment request. If the owner rejects the request, the attachment status changes from **Pending acceptance** to **Rejected**, and the attachment fails to be created. If this happens, contact the owner.

----End

### 7.7 Deleting a Sharing

#### **Scenarios**

This section describes how to delete a sharing. After a sharing is deleted, your enterprise router cannot be used by other users anymore.

#### Notes and Constraints

Deleting a sharing will not delete the attachments created by other users.

#### Procedure

**Step 1** Log in to the management console.

**Step 2** Click O in the upper left corner and select the desired region and project.

**Step 3** Click **Service List** and choose **Networking** > **Enterprise Router**.

The Enterprise Router homepage is displayed.

**Step 4** Search for the target enterprise router by name.

#### Figure 7-12 Searching for an enterprise router

|                                      |          |                                    |                | All projects    Name                                     |
|--------------------------------------|----------|------------------------------------|----------------|----------------------------------------------------------|
| 🔊 er-test 🖉                          |          |                                    |                | Manage Attachment Manage Route Table Manage Sharing More |
| Status                               | Normal   | ID                                 | 95522e :26ea 🗇 | Attachments ( Used ): 1                                  |
| AZ 🕐                                 | AZ1,AZ2  | ASN                                | 64512          | VPC                                                      |
| Default Route<br>Table Association   | Enabled  | Default Route<br>Table Propagation | Enabled        | 1                                                        |
| Auto Accept<br>Shared<br>Attachments | Disabled | Enterprise Project                 | default        |                                                          |
| Shared                               | Disabled | Enterprise Project                 | default        |                                                          |

**Step 5** Go to the **Sharing** tab using either of the following methods:

- In the upper right corner of the enterprise router, click **Manage Sharing**.
- Click the enterprise router name and click Sharing.

#### Figure 7-13 Deleting a sharing

| Share Enterprise Router Learn how to share an enterp       | prise router.                    |                                  |                                 |           | С |
|------------------------------------------------------------|----------------------------------|----------------------------------|---------------------------------|-----------|---|
| V Specify filter criteria.                                 |                                  |                                  |                                 |           | Q |
|                                                            |                                  |                                  |                                 |           |   |
| Sharing Name/ID                                            | Resource Owner Account ID        | Resource User Account ID         | Created                         | Operation |   |
| ershare-9cb6 🖉 🗇<br>6a50abc8-9b91-4b45-a163-643c516b1be5 🗇 | 1122ed35cbae4e0e8cbab50c94c58aa3 | 3c24f6f8852945a0af194f93ce075fbd | Jun 12, 2023 12:12:48 GMT+08:00 | Delete    |   |

Step 6 Locate the sharing you want to delete and click Delete in the Operation column.A confirmation dialog box is displayed.

#### Step 7 Click Yes.

A deleted sharing cannot be recovered.

## **8** Flow Logs

## 8.1 Flow Log Overview

#### What Is a Flow Log?

Log Tank Service (LTS) can record flow logs for enterprise routers. A flow log records traffic of attachments on enterprise routers in real time. These logs allow you to monitor the network traffic of attachments and analyze network attacks, improving your O&M efficiency.

Flow logs can capture traffic of the following types of attachments:

- VPC
- Virtual gateway
- VPN gateway

#### **Creation Process**

Before creating a flow log for an enterprise router, you need to create a log group and a log stream on the LTS console.

#### Figure 8-1 Process of creating a flow log

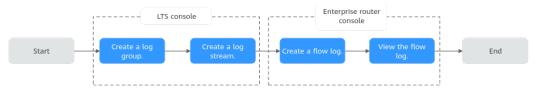

#### **Notes and Constraints**

- By default, you can create a maximum of 20 flow logs.
- For TCP and UDP fragments, flow logs can record only the first fragment. Other fragments cannot be recorded because of incomplete packet header.
- Flow logs can only record traffic generated for network communications and do not capture traffic generated by the network. For example, BGP traffic used by an enterprise router to learn routes of attachments is not recorded.

## 8.2 Creating a Flow Log

#### Scenarios

This section describes how to create a flow log to record information about the traffic of enterprise router attachments.

#### **Notes and Constraints**

Only one flow log can be created for an attachment in the same log group and log stream.

#### Procedure

**Step 1** Log in to the management console.

- **Step 2** Click O in the upper left corner and select the desired region and project.
- **Step 3** Click **Service List** and choose **Networking > Enterprise Router**.

The Enterprise Router homepage is displayed.

**Step 4** Search for the target enterprise router by name.

#### Figure 8-2 Searching for an enterprise router

|   |                                      |                                 |                                    |                | All projects                                             |
|---|--------------------------------------|---------------------------------|------------------------------------|----------------|----------------------------------------------------------|
| 3 | er-test 🖉                            |                                 |                                    |                | Manage Attachment Manage Route Table Manage Sharing More |
|   | Status                               | S Normal                        | ID                                 | 95522e :26ea 🗇 | Attachments ( Used ): 1                                  |
|   | AZ 🕐                                 | AZ1,AZ2                         | ASN                                | 64512          | VPC                                                      |
|   | Default Route<br>Table Association   | Enabled                         | Default Route<br>Table Propagation | Enabled        | 1                                                        |
|   | Auto Accept<br>Shared<br>Attachments | Disabled                        | Enterprise Project                 | default        |                                                          |
|   | Created                              | Jun 12, 2023 15:06:12 GMT+08:00 |                                    |                |                                                          |

**Step 5** Click the enterprise router name and click **Flow Logs**.

The flow log list page is displayed.

- **Step 6** On the **Flow Logs** tab, click **Create Flow Log**. The **Create Flow Log** dialog box is displayed.
- **Step 7** Configure the parameters based on **Table 8-1**.

| Parameter        | Setting                                                                                                    | Example Value   |
|------------------|----------------------------------------------------------------------------------------------------|-----------------|
| Name             | <ul> <li>Mandatory</li> <li>Enter a name for the flow log. The name:</li> <li>Must contain 1 to 64 characters.</li> <li>Can contain letters, digits, underscores (_), hyphens (-), and periods (.).</li> </ul>                                                                                               | flowlog-ab      |
| Resource<br>Type | <ul> <li>Mandatory</li> <li>Select the type of the resource whose traffic information is to be collected. The enterprise router flow log function can capture traffic of the following attachments:</li> <li>VPC</li> <li>Virtual gateway: Virtual gateway of Direct Connect</li> <li>VPN gateway</li> </ul> | Virtual gateway |
| Resource         | Mandatory<br>In the resource list, select the resource whose<br>traffic information is to be collected.                                                                                                    | vgw-ab          |
| Log Group        | Mandatory<br>Select a log group.<br>If there is no log group, click <b>Create Log</b><br><b>Group</b> .                                                                                                    | lts-group-ab    |
| Log Stream       | Mandatory<br>Select a log stream.<br>If there is no log stream, click <b>Create Log</b><br><b>Stream</b> .                                                                                                    | lts-topic-ab    |
| Description      | Optional<br>Describe the flow log as required.                                                                                                    | -               |

| Table 8-1 Parameters | for cr | reating a | flow log |
|----------------------|--------|-----------|----------|
|----------------------|--------|-----------|----------|

#### Step 8 Click OK.

The flow log list is displayed.

**Step 9** View the flow log status.

If the flow status changes from **Creating** to **Enabled**, the flow log is successfully created.

## 8.3 Viewing Details About a Flow Log

#### **Scenarios**

This section describes how to view details about a flow log, including the attachment ID, source/destination address, source/destination port, data packet size, and packet quantity.

#### Constraints

Flow logs are generated every 10 minutes. After creating a VPC flow log, you need to wait about 10 minutes before you can view the flow log record.

#### Procedure

- **Step 1** Log in to the management console.
- **Step 2** Click O in the upper left corner and select the desired region and project.
- **Step 3** Click **Service List** and choose **Networking** > **Enterprise Router**.

The Enterprise Router homepage is displayed.

**Step 4** Search for the target enterprise router by name.

#### Figure 8-3 Searching for an enterprise router

| orise Ro | outer                                |                                 |                                    |         | Create Enterprise F                                        |
|----------|--------------------------------------|---------------------------------|------------------------------------|---------|------------------------------------------------------------|
|          |                                      |                                 |                                    |         | All projects + Rame + Enter a keyword. Q Search by Teg &   |
| 8        | er-test 🖉                            |                                 |                                    |         | Manage Attachment Manage Route Table Manage Sharing More + |
|          | Status                               | <ul> <li>Normal</li> </ul>      | ID                                 | 95522e  | Attachments ( Used ): 1                                    |
|          | AZ 🕜                                 | AZ1,AZ2                         | ASN                                | 64512   | VPC                                                        |
|          | Default Route<br>Table Association   | Enabled                         | Default Route<br>Table Propagation | Enabled | 1                                                          |
|          | Auto Accept<br>Shared<br>Attachments | Disabled                        | Enterprise Project                 | default |                                                            |
|          | Created                              | Jun 12, 2023 15:06:12 GMT+08:00 |                                    |         |                                                            |
|          |                                      |                                 |                                    |         |                                                            |

**Step 5** Click the enterprise router name and click **Flow Logs**.

The flow log list page is displayed.

**Step 6** Locate the target flow log and click **View Log Record** in the **Operation** column.

The LTS console is displayed.

**Step 7** View details about the flow log.

Flow log format:

Example 1:

```
1 0605768ad980d5762f8ac010b919754c 9e00a67c-b21e-435f-9da6-20004b8392e9
a5cbd16c-7d99-4000-8f14-526ec48298ce 1.1.1.1 192.168.1.199 0 0 1 229 22442 1664007127 1664007727
ingress
```

#### Example 2:

```
1 0605768ad980d5762f8ac010b919754c 9e00a67c-b21e-435f-9da6-20004b8392e9
a5cbd16c-7d99-4000-8f14-526ec48298ce 192.168.1.199 1.1.1.1 8 0 1 229 22442 1664007127 1664007727
egress
```

 Table 8-2 describes the flow log parameters.

|  | Table 8-2 | Enterprise | router flow | log | parameters |
|--|-----------|------------|-------------|-----|------------|
|--|-----------|------------|-------------|-----|------------|

| Parameter   | Description                                                                                                    | Example                                  |
|-------------|----------------------------------------------------------------------------------------------------|------------------------------------------|
| version     | Flow log version                                                                                                    | 1                                        |
| project_id  | Project ID                                                                                                    | 5f67944957444bd6bb4f<br>e3b367de8f3d     |
| resource_id | ID of the attachment that the traffic is generated for                                                                                                 | 10a163ee-6efa-4e4d-9<br>937-ead59f308497 |
| instance_id | Enterprise router ID                                                                                                    | a5cbd16c-7d99-4000-8f<br>14-526ec48298ce |
| srcaddr     | Source IP address                                                                                                    | 192.168.0.154                            |
| dstaddr     | Destination IP address                                                                                                    | 192.168.3.25                             |
| srcport     | Source port                                                                                                    | 38929                                    |
| dstport     | Destination port                                                                                                    | 53                                       |
| protocol    | Internet Assigned Numbers Authority<br>(IANA) protocol number of the traffic<br>For more information, see <b>Internet</b><br><b>Protocol Numbers</b> . | 17                                       |
| packets     | Number of data packets during the flow log capture                                                                                                    | 1                                        |
| bytes       | Size of the data packet during the flow log capture                                                                                                    | 96                                       |
| start       | The time when the capture started, in Unix seconds                                                                                                    | 1548752136                               |
| end         | The time when the capture ended, in Unix seconds                                                                                                    | 1548752736                               |
| direct      | <ul> <li>Traffic direction</li> <li>ingress: traffic going in to the attachment</li> <li>egress: traffic going out of the attachment</li> </ul>        | egress                                   |

## 8.4 Disabling a Flow Log

#### Scenarios

If flow logging is disabled, no flow logs will be collected in the next log collection period. Collected flow logs can still be viewed.

#### Procedure

- **Step 1** Log in to the management console.
- **Step 2** Click O in the upper left corner and select the desired region and project.
- **Step 3** Click **Service List** and choose **Networking** > **Enterprise Router**.

The Enterprise Router homepage is displayed.

**Step 4** Search for the target enterprise router by name.

Figure 8-4 Searching for an enterprise router

|   |                                      |                                 |                                    |                | All projects         ▼         Enter a keyword.         Q         Search by Tag ≥ |
|---|--------------------------------------|---------------------------------|------------------------------------|----------------|-----------------------------------------------------------------------------------|
| Ì | er-test 🖉                            |                                 |                                    |                | Manage Attachment Manage Route Table Manage Sharing More                          |
|   | Status                               | S Normal                        | ID                                 | 95522e :26ea 🗇 | Attachments ( Used ): 1                                                           |
|   | AZ 🕐                                 | AZ1,AZ2                         | ASN                                | 64512          | VPC                                                                               |
|   | Default Route<br>Table Association   | Enabled                         | Default Route<br>Table Propagation | Enabled        | 1                                                                                 |
|   | Auto Accept<br>Shared<br>Attachments | Disabled                        | Enterprise Project                 | default        |                                                                                   |
|   | Created                              | Jun 12, 2023 15:06:12 GMT+08:00 |                                    |                |                                                                                   |

**Step 5** Click the enterprise router name and click **Flow Logs**.

The flow log list page is displayed.

- Step 6 Locate the target flow log and click Disable in the Operation column.A confirmation dialog box is displayed.
- **Step 7** Confirm the information and click **OK**.

The flow log list is displayed.

**Step 8** View the flow log status.

If the flow status changes from **Modifying** to **Disabled**, the flow log is successfully disabled.

## 8.5 Enabling a Flow Log

#### Scenarios

If flow logging is enabled, flow logs will be collected from the next log collection period.

#### Procedure

- **Step 1** Log in to the management console.
- **Step 2** Click O in the upper left corner and select the desired region and project.
- **Step 3** Click **Service List** and choose **Networking > Enterprise Router**.

The Enterprise Router homepage is displayed.

**Step 4** Search for the target enterprise router by name.

Figure 8-5 Searching for an enterprise router

| rise Rou | ter                               |                                 |                                    |                | Create Enterprise F                                                                       |
|----------|-----------------------------------|---------------------------------|------------------------------------|----------------|-------------------------------------------------------------------------------------------|
|          |                                   |                                 |                                    |                | All projects         ▼         Enfor a keyword.         Q         Search by Tag         ⊗ |
| (2)      | er-test 🖉                         |                                 |                                    |                | Manage Attachment Manage Route Table Manage Sharing More •                                |
| s        | tatus                             | Normal                          | ID                                 | 95522e :26ea 🗇 | Attachments ( Used ): 1                                                                   |
|          | z 🕐                               | AZ1,AZ2                         | ASN                                | 64512          | VPC                                                                                       |
|          | lefault Route<br>able Association | Enabled                         | Default Route<br>Table Propagation | Enabled        | 1                                                                                         |
| s        | uto Accept<br>hared<br>Itachments | Disabled                        | Enterprise Project                 | default        |                                                                                           |
|          | reated                            | Jun 12, 2023 15:05:12 GMT+08:00 |                                    |                |                                                                                           |

**Step 5** Click the enterprise router name and click **Flow Logs**.

The flow log list page is displayed.

**Step 6** Locate the target flow log and click **Enable** in the **Operation** column.

A confirmation dialog box is displayed.

- **Step 7** Confirm the information and click **OK**. The flow log list is displayed.
- **Step 8** View the flow log status.

If the flow status changes from **Modifying** to **Enabled**, the flow log is successfully enabled.

----End

## 8.6 Deleting a Flow Log

#### **Scenarios**

This section describes how to delete a flow log.

#### **Notes and Constraints**

After a flow log is deleted, information captured in the flow log is still available.

#### Procedure

- **Step 1** Log in to the management console.
- **Step 2** Click O in the upper left corner and select the desired region and project.
- Step 3 Click Service List and choose Networking > Enterprise Router. The Enterprise Router homepage is displayed.
- **Step 4** Search for the target enterprise router by name.

#### Figure 8-6 Searching for an enterprise router

| orise Ro | outer                                |                                 |                                    |                                                            | Create Enterprise                        |
|----------|--------------------------------------|---------------------------------|------------------------------------|------------------------------------------------------------|------------------------------------------|
|          |                                      |                                 |                                    |                                                            | All projects • Name • Enter a keyword. Q |
| 8        | er-test 🖉                            |                                 |                                    | Manage Attachment Manage Route Table Manage Sharing More 💌 |                                          |
|          | Status                               | Normal                          | ID                                 | 95522e c26ea 🗂                                             | Attachments ( Used ): 1                  |
|          | AZ 🕐                                 | AZ1,AZ2                         | ASN                                | 64512                                                      | VPC                                      |
|          | Default Route<br>Table Association   | Enabled                         | Default Route<br>Table Propagation | Enabled                                                    | 1                                        |
|          | Auto Accept<br>Shared<br>Attachments | Disabled                        | Enterprise Project                 | default                                                    |                                          |
|          | Created                              | Jun 12, 2023 15:05:12 GMT+08:00 |                                    |                                                            |                                          |
|          |                                      |                                 |                                    |                                                            |                                          |

**Step 5** Click the enterprise router name and click **Flow Logs**.

The flow log list page is displayed.

**Step 6** Locate the target flow log and click **Delete** in the **Operation** column.

A confirmation dialog box is displayed.

**Step 7** Confirm the information and click **OK**.

The flow log list is displayed.

A deleted flow log cannot be recovered.

----End

# **9** Monitoring

## 9.1 Supported Metrics

#### Function

This section describes monitoring metrics reported by Enterprise Router to Cloud Eye as well as their namespaces, metrics, and dimensions. You can use the Cloud Eye management console or APIs to obtain the monitoring metrics and alarms generated for Enterprise Router.

#### Namespace

SYS.ER

#### Metrics

You can use Cloud Eye to monitor the network status of enterprise routes and their attachments.

- Table 9-1
- Table 9-2

 Table 9-1 Monitoring metrics of an enterprise router

| ID                    | Name                   | Description                                                             | Value<br>Range | Monitored<br>Object  | Monitoring<br>Interval (Raw<br>Data) |
|-----------------------|------------------------|-------------------------------------------------------------------------|----------------|----------------------|--------------------------------------|
| instance_<br>bytes_in | Inbou<br>nd<br>Traffic | Network traffic<br>going into the<br>enterprise<br>router<br>Unit: byte | ≥ 0            | Enterprise<br>router | 1 minute                             |

| ID                                          | ID Name Descript                                                                |  | Value<br>Range | Monitored<br>Object  | Monitoring<br>Interval (Raw<br>Data) |
|---------------------------------------------|---------------------------------------------------------------------------------|--|----------------|----------------------|--------------------------------------|
| instance_<br>bytes_out                      |                                                                                 |  | ≥ 0            | Enterprise<br>router | 1 minute                             |
| instance_<br>bits_rate_i<br>n               | =                                                                               |  | ≥ 0            | Enterprise<br>router | 1 minute                             |
| instance_<br>bits_rate_<br>out              | pits_rate_ und per second                                                       |  | ≥ 0            | Enterprise<br>router | 1 minute                             |
| instance_<br>packets_i<br>n                 |                                                                                 |  | ≥ 0            | Enterprise<br>router | 1 minute                             |
| instance_<br>packets_o<br>ut                | packets_o und second going                                                      |  | ≥ 0            | Enterprise<br>router | 1 minute                             |
| instance_<br>packets_d<br>rop_black<br>hole | nstance_ Packe Packets<br>packets_d ts dropped by<br>rop_black Dropp black hole |  | ≥ 0            | Enterprise<br>router | 1 minute                             |

| ID                                        | Name                                                                     | Description                                                                                           | Value<br>Range | Monitored<br>Object  | Monitoring<br>Interval (Raw<br>Data) |
|-------------------------------------------|--------------------------------------------------------------------------|----------------------------------------------------------------------------------------------------|----------------|----------------------|--------------------------------------|
| instance_<br>packets_d<br>rop_norou<br>te | Packe<br>ts<br>Dropp<br>ed<br>Due<br>to No<br>Match<br>ing<br>Route<br>s | Packets<br>dropped<br>because the<br>enterprise<br>router has no<br>matching<br>routes<br>Unit: count | ≥ 0            | Enterprise<br>router | 1 minute                             |

 Table 9-2 Monitoring metrics of an attachment

| ID                               | Name                                                  | Description                                                     | Value<br>Range | Monitored<br>Object | Monitoring<br>Interval (Raw<br>Data) |
|----------------------------------|-------------------------------------------------------|-----------------------------------------------------------------|----------------|---------------------|--------------------------------------|
| attachme<br>nt_bytes_i<br>n      |                                                       |                                                                 | ≥ 0            | Attachment          | 1 minute                             |
|                                  |                                                       | Unit: byte                                                      |                |                     |                                      |
| attachme<br>nt_bytes_<br>out     | Outbo<br>und<br>Traffic                               | Network traffic<br>going out of<br>the attachment<br>Unit: byte | ≥ 0            | Attachment          | 1 minute                             |
| attachme<br>nt_bits_ra<br>te_in  | ts_ra nd per second                                   |                                                                 | ≥ 0            | Attachment          | 1 minute                             |
| attachme<br>nt_bits_ra<br>te_out | nt_bits_ra und per second                             |                                                                 | ≥ 0            | Attachment          | 1 minute                             |
| attachme<br>nt_packet<br>s_in    | ttachme Inbou Packets per<br>t_packet nd second going |                                                                 | ≥ 0            | Attachment          | 1 minute                             |

| ID                                            | Name                                                                     | Description                                                                                 | Value<br>Range | Monitored<br>Object | Monitoring<br>Interval (Raw<br>Data) |
|-----------------------------------------------|--------------------------------------------------------------------------|---------------------------------------------------------------------------------------------|----------------|---------------------|--------------------------------------|
| attachme<br>nt_packet<br>s_out                | Outbo<br>und<br>PPS                                                      | Packets per<br>second going<br>out of the<br>attachment<br>Unit: packet/s                   | ≥ 0            | Attachment          | 1 minute                             |
| attachme<br>nt_packet<br>s_drop_bl<br>ackhole | Packe<br>ts<br>Dropp<br>ed by<br>Black<br>Hole<br>Route                  | Packets<br>dropped by<br>black hole<br>route of the<br>attachment<br>Unit: count            | ≥ 0            | Attachment          | 1 minute                             |
| attachme<br>nt_packet<br>s_drop_no<br>route   | Packe<br>ts<br>Dropp<br>ed<br>Due<br>to No<br>Match<br>ing<br>Route<br>s | Packets<br>dropped<br>because the<br>attachment has<br>no matching<br>routes<br>Unit: count | ≥ 0            | Attachment          | 1 minute                             |

If a monitored object has multiple dimensions, all dimensions are mandatory when you use APIs to query the metrics.

- Query a single metric: dim.0=er\_instance\_id,d9f7b61f-e211-4bce-ac5f-2b76f3d0cf1d&dim.1=er\_attachment\_id,659614a0e559-46c0-86ca-00c03c3d61b8
- Query metrics in batches: "dimensions": [
  - {
     "name": "er\_instance\_id",
     "value": "d9f7b61f-e211-4bce-ac5f-2b76f3d0cf1d"
    },
     {
     "name": "er\_attachment\_id",
     "value": "659614a0-e559-46c0-86ca-00c03c3d61b8"
    }

#### Dimensions

| Кеу              | Value             |
|------------------|-------------------|
| er_instance_id   | Enterprise router |
| er_attachment_id | Attachment        |

- The monitoring metric measurement dimension of an enterprise router is **er\_instance\_id**.
- The monitoring metric measurement dimensions of an attachment are **er\_instance\_id** and **er\_attachment\_id**.

## 9.2 Viewing Metrics

#### Scenarios

This section describes how to view monitoring metrics of enterprise routers and their attachments.

#### Procedure

- **Step 1** Log in to the management console.
- **Step 2** Click <sup>(Q)</sup> in the upper left corner and select the desired region and project.
- Step 3 Click Service List. Under Management & Governance, click Cloud Eye.

The **Cloud Eye** console is displayed.

**Step 4** In the navigation pane on the left, choose **Cloud Service Monitoring** > **Enterprise Router**.

The enterprise router list is displayed.

- **Step 5** View the real-time monitoring metrics of enterprise routers and their attachments:
  - View metrics of an enterprise router.
    - a. In the enterprise router list, locate the enterprise router and click **View Metric** in the **Operation** column.
      - The metrics are displayed.
    - b. View metrics of the enterprise router.
  - View metrics of an attachment.
    - a. In the enterprise router list, locate the enterprise router, click to view its attachments, locate the attachment, and click **View Metric** in the **Operation** column.
      - The metrics are displayed.
    - b. View metrics of the attachment.
  - ----End

## 9.3 Creating Alarm Rules

#### Scenarios

This section describes how to create alarm rules and notifications for enterprise routers and their attachments.

You can create an alarm rule to configure the conditions that trigger an alarm and determine whether to send notifications when there is the alarm.

If you create an alarm rule for a metric, you can timely know metric exceptions and rectify the exceptions.

#### Procedure

- **Step 1** Log in to the management console.
- **Step 2** Click O in the upper left corner and select the desired region and project.
- **Step 3** Click **Service List**. Under **Management & Governance**, click **Cloud Eye**.

The Cloud Eye console is displayed.

**Step 4** In the navigation pane on the left, choose **Cloud Service Monitoring** > **Enterprise Router**.

The enterprise router list is displayed.

- **Step 5** Create alarm rules for enterprise routers and their attachments:
  - Enterprise router
    - a. In the enterprise router list, locate the enterprise router and click **Create Alarm Rule** in the **Operation** column.

The Create Alarm Rule page is displayed.

- b. On the **Create Alarm Rule** page, set parameters as prompted.
- Attachment
  - a. In the enterprise router list, locate the enterprise router, click to view its attachments, locate the attachment, and click **Create Alarm Rule** in the **Operation** column.

The Create Alarm Rule page is displayed.

b. On the Create Alarm Rule page, set parameters as prompted.

----End

# **10** Interconnecting with CTS

## **10.1 Key Operations Recorded by CTS**

An enterprise router is a central router that interconnects all of your VPCs and onpremises networks.

With CTS, you can record operations associated with your enterprise routers for future query, audit, and backtracking.

| Operation                                  | Resource Type | Trace Name       |
|--------------------------------------------|---------------|------------------|
| Creating an Enterprise<br>Router           | erInstance    | createInstance   |
| Modifying an Enterprise<br>Router          | erInstance    | updateInstance   |
| Deleting an Enterprise<br>Router           | erInstance    | deleteInstance   |
| Adding Attachments to an Enterprise Router | erAttachment  | createAttachment |
| Modifying an<br>Attachment                 | erAttachment  | updateAttachment |
| Deleting an Attachment                     | erAttachment  | deleteAttachment |
| Accepting an Attachment<br>Request         | erAttachment  | acceptAttachment |
| Rejecting an Attachment<br>Request         | erAttachment  | rejectAttachment |
| Creating a Route Table                     | erRouteTable  | createRouteTable |

#### Table 10-1 Enterprise router operations recorded by CTS

| Operation                            | Resource Type | Trace Name             |
|--------------------------------------|---------------|------------------------|
| Modifying Route Table<br>Information | erRouteTable  | updateRouteTable       |
| Deleting a Route Table               | erRouteTable  | deleteRouteTable       |
| Creating a Static Route              | erStaticRoute | createStaticRoute      |
| Batch Creating Static<br>Routes      | erStaticRoute | batchCreateStaticRoute |
| Deleting a Static Route              | erStaticRoute | deleteStaticRoute      |
| Batch Deleting Static<br>Routes      | erStaticRoute | batchDeleteStaticRoute |
| Modifying a Static Route             | erStaticRoute | updateStaticRoute      |
| Creating an Association              | erAssociation | createAssociation      |
| Deleting an Association              | erAssociation | deleteAssociation      |
| Creating a Propagation               | erPropagation | createPropagation      |
| Deleting a Propagation               | erPropagation | deletePropagation      |
| Creating a Flow Log                  | erFlowLog     | createFlowLog          |
| Disabling a Flow Log                 | erFlowLog     | updateFlowLog          |
| Enabling a Flow Log                  | erFlowLog     | updateFlowLog          |
| Deleting a Flow Log                  | erFlowLog     | deleteFlowLog          |

## **10.2 Viewing Traces**

#### Scenarios

After CTS is enabled, CTS starts recording operations on cloud resources. The CTS management console stores the last seven days of operation records.

This section describes how to query or export the last seven days of operation records on the management console.

#### Procedure

**Step 1** Log in to the management console.

- **Step 2** Click <sup>(Q)</sup> in the upper left corner and select the desired region and project.
- Step 3 Click Service List. Under Management & Governance, click Cloud Trace Service.

The **Cloud Trace Service** console is displayed.

**Step 4** In the navigation pane on the left, choose **Trace List**.

The Trace List page is displayed.

**Step 5** Specify filters as needed.

The following filters are available:

- Trace Type: Set it to Management or Data.
- Trace Source, Resource Type, and Search By
  - If you select **Trace name** for **Search By**, select a trace name.
  - If you select **Resource ID** for **Search By**, select or enter a resource ID.
  - If you select **Resource name** for **Search By**, select or enter a resource name.
- **Operator**: Select a specific operator (a user other than an account).
- Trace Status: Select All trace statuses, Normal, Warning, or Incident.
- Time range: Select any time range in the last seven days.
- **Step 6** Expand the trace for details.
- **Step 7** Click **View Trace**. A dialog box is displayed, in which the trace details are displayed.

For more information about CTS, see *Cloud Trace Service User Guide*.

----End

## **1 1** Permissions Management

## **11.1 Creating a User and Granting Permissions**

This section describes how to use IAM to implement fine-grained permissions control for your Enterprise Router resources. With IAM, you can:

- Create IAM users for employees based on the organizational structure of your enterprise. Each IAM user has their own security credentials, providing access to Enterprise Router resources.
- Grant only the minimum permissions required for users to perform a given task.
- Entrust an account or a cloud service to perform professional and efficient O&M on your Enterprise Router resources.

If your account does not require individual IAM users, skip this topic.

Figure 11-1 shows the procedure for granting permissions.

#### Prerequisites

You have learned about Enterprise Router permissions that can be added to the user group. For details about the system permissions supported by enterprise routers, see **Permissions**.

For the permissions of other services, see System Permissions.

#### **Process Flow**

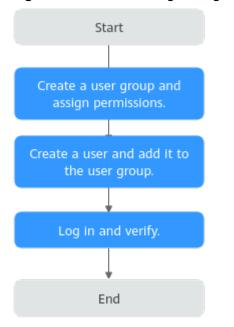

Figure 11-1 Process for granting Enterprise Router permissions

- 1. **Create a user group and assign permissions to it (ER ReadOnlyAccess** as an example).
- 2. Create an IAM user and add it to the user group.
- 3. Log in to the management console as the created user, switch to the authorized region, and verify that the user has only the **ER ReadOnlyAccess** permission.
  - a. Click **Service List** and choose **Enterprise Router**. Then click **Create Enterprise Router** in the upper right corner. If the enterprise router fails to be created, the **ER ReadOnlyAccess** permission has taken effect.
  - b. Choose any other service in the **Service List**. If a message appears indicating insufficient permissions to access the service, the **ER ReadOnlyAccess** permission has already taken effect.

## **11.2 Enterprise Router Custom Policies**

Custom policies can be created to supplement the system-defined policies of Enterprise Router.

You can create custom policies in either of the following ways:

- Visual editor: Select cloud services, actions, resources, and request conditions. This does not require knowledge of policy syntax.
- JSON: Edit JSON policies from scratch or based on an existing policy.

For details about how to create custom policies, see **Creating a Custom Policy**. The following section contains examples of common Enterprise Router custom policies.

#### **Example Custom Policies**

• Example 1: Allowing users to create and delete enterprise routers

• Example 2: Denying enterprise router deletion

A policy with only Deny permissions must be used in conjunction with other policies to take effect. If the policies assigned to a user contain both Allow and Deny actions, the Deny actions take precedence over the Allow actions.

The following method can be used if you need to assign the **ER FullAccess** permission to a user but also forbid the user from deleting enterprise routers. Create a custom policy for denying enterprise router deletion, and assign both policies to the group the user belongs to. Then the user can perform all operations on Enterprise Router except deleting enterprise routers. The following is an example of a deny policy:

```
{
    "Version": "1.1",
    "Statement": [
        {
            "Effect": "Deny",
                "Action": [
                    "er:instances:delete"
                ]
                }
    ]
}
```

# **12** Tags

## 12.1 Overview

#### What Is a Tag?

Tags are used to identify the cloud resources for purposes of easy categorization and quick search. You can add tags to enterprise routers, attachments, and route tables using either of the methods:

- Add tags when you create an enterprise router, attachment, or route table.
- Add tags on the details page of an existing enterprise router, attachment, or route table. You can also edit or delete tags.

#### Basic Knowledge About Tags

Tags are used to identify cloud resources. When you have many cloud resources of the same type, you can use tags to classify cloud resources by dimension (for example, use, owner, or environment).

**Figure 12-1** shows how tags work. In this example, you assign two tags to each cloud resource. Each tag contains a key and a value that you define. The key of one tag is **Owner**, and the key of another tag is **Usage**. Each tag has a value.

You can quickly search for specific cloud resources based on the tags added to them. For example, you can define a set of tags for cloud resources in an account to track the owner and usage of each cloud resource, making resource management easier.

12 Tags

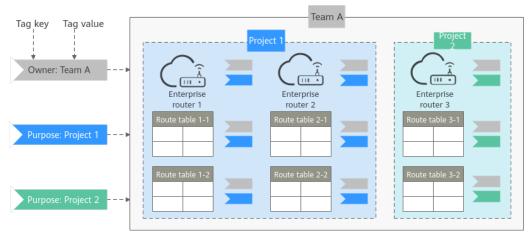

Figure 12-1 Example tags added for Enterprise Router

#### **Constraints on Using Tags**

• Each tag consists of a tag key and a tag value. The rules for naming a tag key and a tag value are as follows:

Tag key

- Cannot be left blank.
- Can contain a maximum of 36 characters.
- Can consist of letters, digits, underscores (\_), and hyphens (-).

Tag value

- Can be left blank.
- Can contain a maximum of 43 characters.
- Can consist of letters, digits, underscores (\_), periods (.), and hyphens (-).
- Up to 10 tags can be added to each cloud resource.
- For each resource, each tag key must be unique, and each tag key can only have one tag value.

## 12.2 Adding a Tag

## 12.2.1 Adding a Tag to an Enterprise Router

#### Scenarios

Add a tag to an existing enterprise router.

#### Procedure

- **Step 1** Log in to the management console.
- **Step 2** Click O in the upper left corner and select the desired region and project.
- **Step 3** Click **Service List** and choose **Networking** > **Enterprise Router**.

The Enterprise Router homepage is displayed.

**Step 4** Search for the target enterprise router by name.

#### Figure 12-2 Searching for an enterprise router

| rise Router                        |                                 |                                    |                | Create Enter                                           |
|------------------------------------|---------------------------------|------------------------------------|----------------|--------------------------------------------------------|
|                                    |                                 |                                    |                | All projects                                           |
| er-test                            | 2                               |                                    |                | Manage Attachment Manage Route Table Manage Sharing Mo |
| Status                             | Normal                          | ID                                 | 95522e c26ea 🗗 | Attachments ( Used ): 1                                |
| AZ 🕐                               | AZ1,AZ2                         | ASN                                | 64512          | VPC                                                    |
| Default Ro<br>Table Asso           |                                 | Default Route<br>Table Propagation | Enabled        | 1                                                      |
| Auto Accep<br>Shared<br>Attachment |                                 | Enterprise Project                 | default        |                                                        |
| Created                            | Jun 12, 2023 15:06:12 GMT+08:00 |                                    |                |                                                        |

Step 5 Click the enterprise router name and click Tags.

The tag list is displayed.

Step 6 Click Add Tag.

The Add Tag dialog box is displayed.

**Step 7** Set the tag key and tag value as prompted, and click **OK**.

View the added tag in the tag list.

----End

## 12.2.2 Adding a Tag to an Attachment

#### **Scenarios**

Add a tag to an existing attachment.

#### Procedure

- **Step 1** Log in to the management console.
- **Step 2** Click O in the upper left corner and select the desired region and project.
- **Step 3** Click **Service List** and choose **Networking** > **Enterprise Router**.

The Enterprise Router homepage is displayed.

**Step 4** Search for the target enterprise router by name.

#### Figure 12-3 Searching for an enterprise router

|   |                                      |                                 |                                    |         | All projects                                               |
|---|--------------------------------------|---------------------------------|------------------------------------|---------|------------------------------------------------------------|
| 8 | er-test 🖉                            |                                 |                                    |         | Manage Attachment Manage Route Table Manage Bharing More + |
|   | Status                               | Normal                          | ID                                 | 95522e  | Attachments ( Used ): 1                                    |
|   | AZ 🕜                                 | AZ1,AZ2                         | ASN                                | 64512   | VPC                                                        |
|   | Default Route<br>Table Association   | Enabled                         | Default Route<br>Table Propagation | Enabled | 1                                                          |
|   | Auto Accept<br>Shared<br>Attachments | Disabled                        | Enterprise Project                 | default |                                                            |
|   | Created                              | Jun 12, 2023 15:06:12 GMT+08:00 |                                    |         |                                                            |

**Step 5** Click the enterprise router name and click **Attachments**.

The attachment list is displayed.

#### Figure 12-4 Viewing attachments

| Orsel# Allschweit         Leam hore to create an atlachment.           ♡ Specify (Bare otherk). |        |                 |                   |                    |                         |             |           |  |
|-------------------------------------------------------------------------------------------------|--------|-----------------|-------------------|--------------------|-------------------------|-------------|-----------|--|
| Name1D                                                                                          | Status | Attachment Type | Attached Resource | Account/Project ID | Association Route Table | Description | Operation |  |
| er-attach-02<br>e595b5f 9a-8160923906cf                                                         | Normal | VPC             | vpc-B             | My account         | defaultRouteTable       | -           | Delete    |  |
| er-attach-01<br>96245e2 d3c-79at94d50020                                                        | Normal | VPC             | ирс-А             | My account         | defaultRouteTable       |             | Delete    |  |

**Step 6** Locate the attachment that you want to add a tag to and click its name.

The attachment details page is displayed.

Step 7 Click Add Tag.

The Add Tag dialog box is displayed.

**Step 8** Set the tag key and tag value as prompted, and click **OK**.

View the added tag in the tag list.

----End

### 12.2.3 Adding a Tag to a Route Table

#### Scenarios

Add a tag to an existing route table.

#### Procedure

- **Step 1** Log in to the management console.
- **Step 2** Click <sup>(Q)</sup> in the upper left corner and select the desired region and project.
- Step 3 Click Service List and choose Networking > Enterprise Router. The Enterprise Router homepage is displayed.
- **Step 4** Search for the target enterprise router by name.

#### Figure 12-5 Searching for an enterprise router

|              |                                      |          |                                    |                                                        | All projects    Name    |
|--------------|--------------------------------------|----------|------------------------------------|--------------------------------------------------------|-------------------------|
| $\bigotimes$ | er-test 🖉                            |          |                                    | Manage Attachment Manage Route Table Manage Sharing Mo |                         |
|              | Status                               | Normal   | ID                                 | 95522e                                                 | Attachments ( Used ): 1 |
|              | AZ 🕐                                 | AZ1,AZ2  | ASN                                | 64512                                                  | VPC                     |
|              | Default Route<br>Table Association   | Enabled  | Default Route<br>Table Propagation | Enabled                                                | 1                       |
|              | Auto Accept<br>Shared<br>Attachments | Disabled | Enterprise Project                 | default                                                |                         |

**Step 5** Click the enterprise router name and click **Route Tables**.

The route table list is displayed.

**Step 6** Locate the route table to which you want to add a tag. On the **Tags** tab, click **Add Tag** in the right pane.

The Add Tag dialog box is displayed.

**Step 7** Set the tag key and tag value as prompted, and click **OK**.

View the added tag in the tag list.

----End

## 12.3 Editing a Tag

## 12.3.1 Editing an Enterprise Router Tag

#### **Scenarios**

Edit a tag added to an existing enterprise router.

#### **Notes and Constraints**

- Each tag consists of a tag key and a tag value. Only the tag value can be edited.
- To edit the tag key, delete it and add it again. For details, see **Deleting an Enterprise Router Tag** and **Adding a Tag to an Enterprise Router**.

#### Procedure

- **Step 1** Log in to the management console.
- **Step 2** Click <sup>(Q)</sup> in the upper left corner and select the desired region and project.
- **Step 3** Click **Service List** and choose **Networking** > **Enterprise Router**.

The Enterprise Router homepage is displayed.

**Step 4** Search for the target enterprise router by name.

#### Figure 12-6 Searching for an enterprise router

|   |                                      |                                 |                                    |                | All projects                                             |
|---|--------------------------------------|---------------------------------|------------------------------------|----------------|----------------------------------------------------------|
| 8 | er-test 🖉                            |                                 |                                    |                | Manage Attachment Manage Route Table Manage Sharing More |
|   | Status                               | S Normal                        | ID                                 | 95522e c26ea 🗇 | Attachments ( Used ): 1                                  |
|   | AZ 🕐                                 | AZ1,AZ2                         | ASN                                | 64512          | VPC                                                      |
|   | Default Route<br>Table Association   | Enabled                         | Default Route<br>Table Propagation | Enabled        | 1                                                        |
|   | Auto Accept<br>Shared<br>Attachments | Disabled                        | Enterprise Project                 | default        |                                                          |
|   | Created                              | Jun 12, 2023 15:06:12 GMT+08:00 |                                    |                |                                                          |

**Step 5** Click the enterprise router name and click **Tags**.

The tag list is displayed.

**Step 6** Locate the tag you want to edit and click **Edit** in the **Operation** column.

The **Edit Tag** dialog box is displayed.

**Step 7** Edit the tag value as prompted and click **OK**.

View the edited tag in the tag list.

----End

## 12.3.2 Editing an Attachment Tag

#### Scenarios

Modify a tag added to an existing attachment.

#### **Notes and Constraints**

- Each tag consists of a tag key and a tag value. Only the tag value can be edited.
- To edit the tag key, delete it and add it again. For details, see **Deleting an** Attachment Tag and Adding a Tag to an Enterprise Router.

#### Procedure

- **Step 1** Log in to the management console.
- **Step 2** Click O in the upper left corner and select the desired region and project.
- **Step 3** Click **Service List** and choose **Networking** > **Enterprise Router**.

The Enterprise Router homepage is displayed.

**Step 4** Search for the target enterprise router by name.

Figure 12-7 Searching for an enterprise router

|   |                                      |                                 |                                    |                | All projects • Name • Enter a keyword. Q Search by Tag V |
|---|--------------------------------------|---------------------------------|------------------------------------|----------------|----------------------------------------------------------|
| 8 | er-test ∠                            |                                 |                                    |                | Manage Attachment Manage Route Table Manage Sharing More |
|   | Status                               | 🥺 Normal                        | ID                                 | 95522e c26ea 🗗 | Attachments ( Used ): 1                                  |
|   | AZ 🕐                                 | AZ1,AZ2                         | ASN                                | 64512          | VPC                                                      |
|   | Default Route<br>Table Association   | Enabled                         | Default Route<br>Table Propagation | Enabled        | 1                                                        |
|   | Auto Accept<br>Shared<br>Attachments | Disabled                        | Enterprise Project                 | default        |                                                          |
|   | Created                              | Jun 12, 2023 15:06:12 GMT+08:00 |                                    |                |                                                          |

Step 5 Click the enterprise router name and click Attachments.

The attachment list is displayed.

Figure 12-8 Viewing attachments

| Create Attachment Learn how to create an | attachment. |                 |                   |                    |                         |             | C         |
|------------------------------------------|-------------|-----------------|-------------------|--------------------|-------------------------|-------------|-----------|
| 7 Specify filter criteria.               |             |                 |                   |                    |                         |             | ٩         |
| Name1D                                   | Status      | Attachment Type | Attached Resource | Account/Project ID | Association Route Table | Description | Operation |
| er-affach-02<br>e596b5f 9a-8160923906cf  | Normal      | VPC             | vpc-В             | My account         | defaultRouteTable       |             | Delete    |
| er-attach-01<br>96246e2 d3c-79a194d50020 | Normal      | VPC             | vpc-A             | My account         | defaultRouteTable       |             | Delete    |

- **Step 6** Locate the attachment whose tag you want to edit and click its name. The attachment details page is displayed.
- Step 7 Locate the tag you want to edit and click Edit in the Operation column.The Edit Tag dialog box is displayed.
- **Step 8** Edit the tag value as prompted and click **OK**.

View the edited tag in the tag list.

----End

## 12.3.3 Editing a Route Table Tag

#### **Scenarios**

Edit a tag added to an existing route table.

#### Notes and Constraints

- Each tag consists of a tag key and a tag value. Only the tag value can be edited.
- To edit the tag key, delete it and add it again. For details, see **Deleting a Route Table Tag** and **Adding a Tag to a Route Table**.

#### Procedure

- **Step 1** Log in to the management console.
- **Step 2** Click O in the upper left corner and select the desired region and project.
- **Step 3** Click **Service List** and choose **Networking** > **Enterprise Router**.

The **Enterprise Router** homepage is displayed.

**Step 4** Search for the target enterprise router by name.

Figure 12-9 Searching for an enterprise router

|   |                                      |                                 |                                    |                | All projects • Name • Enter a keyword. Q Search by Tag 😣 |
|---|--------------------------------------|---------------------------------|------------------------------------|----------------|----------------------------------------------------------|
| 8 | er-test 🖉                            |                                 |                                    |                | Manage Attachment Manage Route Table Manage Sharing More |
|   | Status                               | Normal                          | ID                                 | 95522e :26ea 🗇 | Attachments ( Used ): 1                                  |
|   | AZ 🕜                                 | AZ1,AZ2                         | ASN                                | 64512          | VPC                                                      |
|   | Default Route<br>Table Association   | Enabled                         | Default Route<br>Table Propagation | Enabled        | 1                                                        |
|   | Auto Accept<br>Shared<br>Attachments | Disabled                        | Enterprise Project                 | default        |                                                          |
|   | Created                              | Jun 12, 2023 15:05:12 GMT+08:00 |                                    |                |                                                          |

**Step 5** Click the enterprise router name and click **Route Tables**.

The route table list is displayed.

**Step 6** Locate the route table whose tag you want to edit. On the **Tags** tab, locate the tag you want to edit and click **Edit** in the **Operation** column.

The **Edit Tag** dialog box is displayed.

Step 7 Edit the tag value as prompted and click OK.View the edited tag in the tag list.----End

## 12.4 Searching for a Cloud Resource by Tag

## 12.4.1 Searching for an Enterprise Router by Tag

#### Scenarios

Search for an enterprise router using a tag added to that enterprise router.

#### Procedure

- **Step 1** Log in to the management console.
- **Step 2** Click <sup>(Q)</sup> in the upper left corner and select the desired region and project.
- **Step 3** Click **Service List** and choose **Networking** > **Enterprise Router**. The **Enterprise Router** homepage is displayed.
- Step 4 Click Search by Tag.

#### Figure 12-10 Searching for an enterprise router

| Instance         Manage Atlactment         Manage Route Tasket           Bits <ul> <li>Normal</li> <li>10</li> <li>95226</li> <li>2064</li> <li>C)</li> <li>Attivity</li> </ul> Attivity         Attivity         1 | Manage Sharing More |
|----------------------------------------------------------------------------------------------------|---------------------|
|                                                                                                    |                     |
| AZ (P) A21A22 ASN 64512                                                                                                    |                     |
| AZ U ALIALE ANI VICE                                                                                                    |                     |
| Default Route Enabled Default Route Enabled 1<br>Table Association Table Propagation                                                                                                    |                     |
| Auto Accept Disabled Enterprise Project default<br>Braned<br>Atlachments                                                                                                    |                     |

**Step 5** Enter or select a tag key and a tag value.

- If you need to query a resource with multiple tags, click to add multiple tags. A maximum of 10 tags can be added at a time.
- You can click to delete the added tags one by one or click **Reset** to clear all of them.

#### Figure 12-11 Searching for an enterprise router by tag

|                                                  |                                                                                                  |                                           |                  | All projects • Name • Enter a keyword. Q. Search by Te |
|--------------------------------------------------|--------------------------------------------------------------------------------------------------|-------------------------------------------|------------------|--------------------------------------------------------|
| kay                                              | Tag value +                                                                                      |                                           |                  |                                                        |
| in only select keys and val                      | alives from the draw down lists                                                                  |                                           |                  |                                                        |
| n add a maionium of 10 ti                        | tags to search for resources. If you add more than one tag, the resources containing all specifi | ed tags will be returned.                 |                  | Search Res                                             |
|                                                  |                                                                                                  |                                           |                  | oter un                                                |
|                                                  |                                                                                                  |                                           |                  |                                                        |
| er-test 🖉                                        |                                                                                                  |                                           |                  | Manage Attachment Manage Route Table Manage Straing M  |
|                                                  |                                                                                                  |                                           |                  |                                                        |
|                                                  | S Newsal                                                                                         | ID                                        | 95522452         | Attachments ( Used ); 1                                |
| 5149.45                                          | Normal<br>071 0.77                                                                               | ID<br>ASN                                 | 95522452-        |                                                        |
| Status<br>AZ (1)                                 | AZ1, AZ2                                                                                         | ASN                                       | 54312            | Attachments ( Uped ): 1                                |
| 5149.45                                          |                                                                                                  |                                           |                  | vrc<br>1                                               |
| Status<br>AZ ()<br>Dataut Route                  | AZ1, AZ2                                                                                         | ASN<br>Default Route                      | 64312<br>Enabled |                                                        |
| Status<br>AZ  Default Route<br>Table Association | AZ1,AZ2<br>Enabled                                                                               | ASN<br>Default Route<br>Table Propagation | 64312<br>Enabled | vrc<br>1                                               |

#### Step 6 Click Search.

The resource with the tags is displayed in the list.

----End

## 12.4.2 Searching for an Attachment by Tag

#### **Scenarios**

Search for an attachment using a tag added to that attachment.

#### Procedure

- **Step 1** Log in to the management console.
- **Step 2** Click O in the upper left corner and select the desired region and project.
- Step 3 Click Service List and choose Networking > Enterprise Router.
  The Enterprise Router homepage is displayed.
- **Step 4** Search for the target enterprise router by name.

Figure 12-12 Searching for an enterprise router

|    |                                      |                                 |                                    |                                                          | All projects            |
|----|--------------------------------------|---------------------------------|------------------------------------|----------------------------------------------------------|-------------------------|
| ۲Ż | er-test 🖉                            |                                 |                                    | Manage Attachment Manage Route Table Manage Sharing More |                         |
|    | Status                               | Normal                          | ID                                 | 95522e                                                   | Attachments ( Used ): 1 |
|    | AZ 🕜                                 | AZ1,AZ2                         | ASN                                | 64512                                                    | VPC                     |
|    | Default Route<br>Table Association   | Enabled                         | Default Route<br>Table Propagation | Enabled                                                  | 1                       |
|    | Auto Accept<br>Shared<br>Attachments | Disabled                        | Enterprise Project                 | default                                                  |                         |
|    | Created                              | Jun 12, 2023 15:06:12 GMT+08:00 |                                    |                                                          |                         |

**Step 5** Click the enterprise router name and click **Attachments**.

The attachment list is displayed.

| Create Attachment   | Learn how to create an attachment. |
|---------------------|------------------------------------|
| Tag: ⑦ Specify filt | ter criteria.                      |
| Nam (Select all     | ) Status                           |
| er-at<br>955e : :   | Normal                             |
| service=            |                                    |
| ОК                  | Cancel                             |

Figure 12-13 Searching for an attachment by tag

**Step 6** Click the search box, select **Tag** for **Property**, select the tag to be searched for, and click **OK**.

The resource with the tag is displayed in the list.

----End

## 12.4.3 Searching for a Route Table by Tag

#### **Scenarios**

Search for a route table using a tag added to that enterprise router.

#### Procedure

- **Step 1** Log in to the management console.
- **Step 2** Click <sup>(Q)</sup> in the upper left corner and select the desired region and project.
- Step 3 Click Service List and choose Networking > Enterprise Router. The Enterprise Router homepage is displayed.
- **Step 4** Search for the target enterprise router by name.

#### Figure 12-14 Searching for an enterprise router

|   |                                      |                                 |                                    |         | All projects                                             |
|---|--------------------------------------|---------------------------------|------------------------------------|---------|----------------------------------------------------------|
|   |                                      |                                 |                                    |         |                                                          |
| Ì | er-test 🖉                            |                                 |                                    |         | Manage Attachment Manage Route Table Manage Sharing More |
|   | Status                               | Normal                          | ID                                 | 95522e  | Attachments ( Used ): 1                                  |
|   | AZ 🕜                                 | AZ1,AZ2                         | ASN                                | 64512   | VPC                                                      |
|   | Default Route<br>Table Association   | Enabled                         | Default Route<br>Table Propagation | Enabled | 1                                                        |
|   | Auto Accept<br>Shared<br>Attachments | Disabled                        | Enterprise Project                 | default |                                                          |
|   | Created                              | Jun 12, 2023 15:06:12 GMT+08:00 |                                    |         |                                                          |

**Step 5** Click the enterprise router name and click **Route Tables**.

The route table list is displayed.

#### Figure 12-15 Searching for a route table by tag

| Create Route Table Route table created: 1                                                                                                    | Name ▼ Enter a keryword. Q Search by Tag ♠ |
|----------------------------------------------------------------------------------------------------|--------------------------------------------|
| Tag tag                                                                                                    |                                            |
| to can and y maximum of values from the degr-down lists.<br>can and an ananimum of 10 tags to search for resources. If you add more than one tag, the resources centaining all specified tags will be returned.<br>MRI # 01 X |                                            |
|                                                                                                    | Search Reset                               |

#### Step 6 Click Search by Tag.

**Step 7** Enter or select a tag key and a tag value.

- If you need to query a resource with multiple tags, click to add multiple tags. A maximum of 10 tags can be added at a time.
- You can click to delete the added tags one by one or click **Reset** to clear all of them.

#### Step 8 Click Search.

The resource with the tags is displayed in the list.

----End

## 12.5 Viewing a Tag

## 12.5.1 Viewing an Enterprise Router Tag

#### Scenarios

View a tag added to an enterprise router.

#### Procedure

- **Step 1** Log in to the management console.
- **Step 2** Click **I** in the upper left corner and select the desired region and project.
- **Step 3** Click **Service List** and choose **Networking** > **Enterprise Router**.

The Enterprise Router homepage is displayed.

**Step 4** Search for the target enterprise router by name.

Figure 12-16 Searching for an enterprise router

|   |                                      |                                 |                                    |                | All projects         •         Enter a keyword.         Q         Search by Tag |
|---|--------------------------------------|---------------------------------|------------------------------------|----------------|---------------------------------------------------------------------------------|
| Ì | er-test 🖉                            |                                 |                                    |                | Manage Attachment Manage Route Table Manage Sharing More                        |
|   | Status                               | S Normal                        | ID                                 | 95522e :26ea 🗇 | Attachments ( Used ): 1                                                         |
|   | AZ 🕐                                 | AZ1,AZ2                         | ASN                                | 64512          | VPC                                                                             |
|   | Default Route<br>Table Association   | Enabled                         | Default Route<br>Table Propagation | Enabled        | 1                                                                               |
|   | Auto Accept<br>Shared<br>Attachments | Disabled                        | Enterprise Project                 | default        |                                                                                 |
|   | Created                              | Jun 12, 2023 15:06:12 GMT+08:00 |                                    |                |                                                                                 |

**Step 5** Click the enterprise router name and click **Tags**. The tag list is displayed.

**Step 6** Locate the tag and view its details, including the tag key and tag value.

----End

## 12.5.2 Viewing an Attachment Tag

#### **Scenarios**

View a tag added to an attachment.

#### Procedure

- **Step 1** Log in to the management console.
- **Step 2** Click O in the upper left corner and select the desired region and project.
- **Step 3** Click **Service List** and choose **Networking** > **Enterprise Router**.

The Enterprise Router homepage is displayed.

**Step 4** Search for the target enterprise router by name.

Figure 12-17 Searching for an enterprise router

|   |                                      |                                 |                                    |                                                          | All projects • Name • Enler a keyword. Q Search by Teg V |  |
|---|--------------------------------------|---------------------------------|------------------------------------|----------------------------------------------------------|----------------------------------------------------------|--|
| 8 | er-test 🖉                            |                                 |                                    | Manage Attachment Manage Route Table Manage Sharing More |                                                          |  |
|   | Status                               | 🤣 Normal                        | ID                                 | 95522e :26ea 🗇                                           | Attachments ( Used ): 1                                  |  |
|   | AZ 🕐                                 | AZ1,AZ2                         | ASN                                | 64512                                                    | VPC                                                      |  |
|   | Default Route<br>Table Association   | Enabled                         | Default Route<br>Table Propagation | Enabled                                                  | 1                                                        |  |
|   | Auto Accept<br>Shared<br>Attachments | Disabled                        | Enterprise Project                 | default                                                  |                                                          |  |
|   | Created                              | Jun 12, 2023 15:05:12 GMT+08:00 |                                    |                                                          |                                                          |  |

**Step 5** Click the enterprise router name and click **Attachments**.

The attachment list is displayed.

Figure 12-18 Viewing attachments

| Create Attachment Learn how to create an | attachment.              |                 |                   |                    |                         |             | C         |
|------------------------------------------|--------------------------|-----------------|-------------------|--------------------|-------------------------|-------------|-----------|
| T Specify filter criteria.               | Specify filter criteria. |                 |                   |                    |                         | (           |           |
| NameID                                   | Status                   | Attachment Type | Attached Resource | Account/Project ID | Association Route Table | Description | Operation |
| er-attach-02<br>e596b5f                  | 🕑 Normal                 | VPC             | vpc-B             | My account         | defaultRouteTable       |             | Delete    |
| er-attach-01<br>96246e: d3c-79at94d50020 | Normal                   | VPC             | vpc-A             | My account         | defaultRouteTable       |             | Delete    |

**Step 6** Locate the attachment whose tag you want to view and click its name.

The attachment details page is displayed.

**Step 7** Locate the tag and view its details, including the tag key and tag value.

----End

## 12.5.3 Viewing a Route Table Tag

#### Scenarios

View a tag added to a route table.

#### Procedure

- **Step 1** Log in to the management console.
- **Step 2** Click O in the upper left corner and select the desired region and project.
- **Step 3** Click **Service List** and choose **Networking** > **Enterprise Router**.

The **Enterprise Router** homepage is displayed.

**Step 4** Search for the target enterprise router by name.

#### Figure 12-19 Searching for an enterprise router

|   |                                      |                                 |                                    |                                                         | All projects            |
|---|--------------------------------------|---------------------------------|------------------------------------|---------------------------------------------------------|-------------------------|
| 8 | er-test 🖉                            |                                 |                                    | Manage Attachment Manage Route Table Manage Sharing Mor |                         |
|   | Status                               | Normal                          | ID                                 | 95522e c26ea 🗇                                          | Attachments ( Used ): 1 |
|   | AZ 🕜                                 | AZ1,AZ2                         | ASN                                | 64512                                                   | VPC                     |
|   | Default Route<br>Table Association   | Enabled                         | Default Route<br>Table Propagation | Enabled                                                 | 1                       |
|   | Auto Accept<br>Shared<br>Attachments | Disabled                        | Enterprise Project                 | default                                                 |                         |
|   | Created                              | Jun 12, 2023 15:06:12 GMT+08:00 |                                    |                                                         |                         |

**Step 5** Click the enterprise router name and click **Route Tables**.

The route table list is displayed.

**Step 6** Locate the tag and view its details, including the tag key and tag value.

----End

## 12.6 Deleting a Tag

## 12.6.1 Deleting an Enterprise Router Tag

#### Scenarios

Delete a tag from an enterprise router.

#### Procedure

- **Step 2** Click <sup>(Q)</sup> in the upper left corner and select the desired region and project.
- **Step 3** Click **Service List** and choose **Networking** > **Enterprise Router**.

The Enterprise Router homepage is displayed.

**Step 4** Search for the target enterprise router by name.

#### Figure 12-20 Searching for an enterprise router

| orise Ro | outer                                |                                 |                                    |                                                     | Create Enterprise                                                               |  |
|----------|--------------------------------------|---------------------------------|------------------------------------|-----------------------------------------------------|---------------------------------------------------------------------------------|--|
|          |                                      |                                 |                                    |                                                     | All projects         ▼         Enter a keyword.         Q         Search by Tag |  |
| 8        | er-test 🖉                            |                                 |                                    | Manage Attachment Manage Route Table Manage Sharing |                                                                                 |  |
|          | Status                               | Normal                          | ID                                 | 95522e c26ea 🗗                                      | Attachments ( Used ): 1                                                         |  |
|          | AZ 🕜                                 | AZ1,AZ2                         | ASN                                | 64512                                               | VPC                                                                             |  |
|          | Default Route<br>Table Association   | Enabled                         | Default Route<br>Table Propagation | Enabled                                             | 1                                                                               |  |
|          | Auto Accept<br>Shared<br>Attachments | Disabled                        | Enterprise Project                 | default                                             |                                                                                 |  |
|          | Created                              | Jun 12, 2023 15:06:12 GMT+08:00 |                                    |                                                     |                                                                                 |  |
|          |                                      |                                 |                                    |                                                     |                                                                                 |  |

**Step 5** Click the enterprise router name and click **Tags**.

The tag list is displayed.

- Step 6 Locate the tag you want to delete and click Delete in the Operation column.A confirmation dialog box is displayed.
- Step 7 Click Yes.

A deleted tag cannot be recovered.

----End

### 12.6.2 Deleting an Attachment Tag

#### **Scenarios**

Delete a tag added to an attachment.

#### Procedure

- **Step 1** Log in to the management console.
- **Step 2** Click O in the upper left corner and select the desired region and project.
- **Step 3** Click **Service List** and choose **Networking > Enterprise Router**.

The **Enterprise Router** homepage is displayed.

**Step 4** Search for the target enterprise router by name.

Figure 12-21 Searching for an enterprise router

|   |                                      |                                 |                                    |         | All projects                                            |
|---|--------------------------------------|---------------------------------|------------------------------------|---------|---------------------------------------------------------|
| 8 | er-test 🖉                            |                                 |                                    |         | Manage Attachment Manage Route Table Manage Sharing Mor |
|   | Status                               | Normal                          | ID                                 | 95522e  | Attachments ( Used ): 1                                 |
|   | AZ 🕜                                 | AZ1,AZ2                         | ASN                                | 64512   | VPC                                                     |
|   | Default Route<br>Table Association   | Enabled                         | Default Route<br>Table Propagation | Enabled | 1                                                       |
|   | Auto Accept<br>Shared<br>Attachments | Disabled                        | Enterprise Project                 | default |                                                         |
|   | Created                              | Jun 12, 2023 15:08:12 GMT+08:00 |                                    |         |                                                         |

**Step 5** Click the enterprise router name and click **Attachments**.

The attachment list is displayed.

#### Figure 12-22 Viewing attachments

| Create Attachment Learn how to create an | attachment. |                 |                   |                    |                         |             |           | С |
|------------------------------------------|-------------|-----------------|-------------------|--------------------|-------------------------|-------------|-----------|---|
| $\nabla$ Specify litter externa          |             |                 |                   |                    |                         |             |           | Q |
| Name.1D                                  | Status      | Attachment Type | Attached Resource | Account/Project ID | Association Route Table | Description | Operation |   |
| er-attach-02<br>e596b5f 9a-8160923906cf  | Normal      | VPC             | урс-В             | My account         | defaultRouteTable       |             | Delete    |   |
| er-attach-01<br>96245e2 d3c-79af94d50020 | Normal      | VPC             | ирс-А             | My account         | defaultRouteTable       |             | Delete    |   |

**Step 6** Locate the attachment whose tag you want to delete and click its name.

The attachment details page is displayed.

- Step 7 Locate the tag you want to delete and click Delete in the Operation column.A confirmation dialog box is displayed.
- Step 8 Click Yes.

A deleted tag cannot be recovered.

----End

## 12.6.3 Deleting a Route Table Tag

#### Scenarios

Delete a tag added to a route table.

#### Procedure

- **Step 1** Log in to the management console.
- **Step 2** Click O in the upper left corner and select the desired region and project.
- Step 3 Click Service List and choose Networking > Enterprise Router.The Enterprise Router homepage is displayed.
- **Step 4** Search for the target enterprise router by name.

Figure 12-23 Searching for an enterprise router

| orise Ro | uter                                 |                                 |                                    |                                                       | Create Enterprise       |  |
|----------|--------------------------------------|---------------------------------|------------------------------------|-------------------------------------------------------|-------------------------|--|
|          |                                      |                                 |                                    |                                                       | All projects            |  |
| 8        | er-test 🖉                            |                                 |                                    | Manage Attachment Manage Route Table Manage Sharing N |                         |  |
|          | Status                               | <ul> <li>Normal</li> </ul>      | ID                                 | 95522e                                                | Attachments ( Used ): 1 |  |
|          | AZ 🕜                                 | AZ1,AZ2                         | ASN                                | 64512                                                 | VPC                     |  |
|          | Default Route<br>Table Association   | Enabled                         | Default Route<br>Table Propagation | Enabled                                               | 1                       |  |
|          | Auto Accept<br>Shared<br>Attachments | Disabled                        | Enterprise Project                 | default                                               |                         |  |
|          | Created                              | Jun 12, 2023 15:08:12 GMT+08:00 |                                    |                                                       |                         |  |
|          |                                      |                                 |                                    |                                                       |                         |  |

**Step 5** Click the enterprise router name and click **Route Tables**.

The route table list is displayed.

- Step 6 Locate the tag you want to delete and click Delete in the Operation column.A confirmation dialog box is displayed.
- Step 7 Click Yes.

A deleted tag cannot be recovered.

----End

# **13**<sub>Quotas</sub>

## 13.1 Overview

Quotas can limit the number or amount of resources available to users, for example, how many enterprise routers can be created, how many attachments can be created for each enterprise router, and how many routes can be added to each route table.

You can also request for increased quotas if your existing quotas cannot meet your service requirements.

## 13.2 Viewing Quotas

#### **Scenarios**

The following provides operations for you to view the quotas of enterprise routers and related resources in your account.

#### How Do I View My Quotas?

- 1. Log in to the management console.
- 2. Click  $\bigcirc$  in the upper left corner and select the desired region and project.
- In the upper right corner of the page, choose Resources > My Quotas. The Service Quota page is displayed.
- 4. View the used and total quota of each type of resources on the displayed page.

If a quota cannot meet service requirements, apply for a higher quota.

## **13.3 Increasing Quotas**

#### Scenarios

The following provides operations for you to increase the quotas of enterprise routers and related resources in your account.

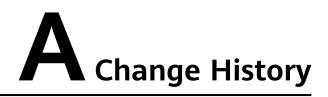

| Released On | Description                               |
|-------------|-------------------------------------------|
| 2024-01-15  | This issue is the first official release. |